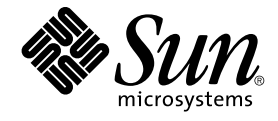

# GNOME 2.0 システム管理 (Solaris 版)

Sun Microsystems, Inc. 4150 Network Circle Santa Clara, CA 95054 U.S.A.

Part No: 817–4029–10 2003 年 12 月

Copyright 2003 Sun Microsystems, Inc. 4150 Network Circle, Santa Clara, CA 95054 U.S.A. All rights reserved.

本製品およびそれに関連する文書は著作権法により保護されており、その使用、複製、頒布および逆コンパイルを制限するライセンスのもとにおい て頒布されます。サン・マイクロシステムズ株式会社の書面による事前の許可なく、本製品および関連する文書のいかなる部分も、いかなる方法に よっても複製することが禁じられます。

本製品の一部は、カリフォルニア大学からライセンスされている Berkeley BSD システムに基づいていることがあります。UNIX は、X/Open Company, Ltd. が独占的にライセンスしている米国ならびに他の国における登録商標です。フォント技術を含む第三者のソフトウェアは、著作権によ り保護されており、提供者からライセンスを受けているものです。

Federal Acquisitions: Commercial Software–Government Users Subject to Standard License Terms and Conditions.

本製品に含まれる HG-MinchoL、HG-MinchoL-Sun、HG-PMinchoL-Sun、HG-GothicB、HG-GothicB-Sun、および HG-PGothicB-Sun は、株式会社 リコーがリョービイマジクス株式会社からライセンス供与されたタイプフェースマスタをもとに作成されたものです。 HeiseiMin-W3H は、株式会社<br>リコーが財団法人日本規格協会からライセンス供与されたタイプフェースマスタをもとに作成されたものです。フォントとして無断複製することは 禁止されています。

Sun、Sun Microsystems、docs.sun.com、AnswerBook、AnswerBook2 は、米国およびその他の国における米国 Sun Microsystems, Inc. (以下、米国 Sun Microsystems 社とします) の商標もしくは登録商標です。

サンのロゴマークおよび Solaris は、米国 Sun Microsystems 社の登録商標です。

すべての SPARC 商標は、米国 SPARC International, Inc. のライセンスを受けて使用している同社の米国およびその他の国における商標または登録商 標です。SPARC 商標が付いた製品は、米国 Sun Microsystems 社が開発したアーキテクチャに基づくものです。

OPENLOOK、OpenBoot、JLE は、サン・マイクロシステムズ株式会社の登録商標です。

Wnn は、京都大学、株式会社アステック、オムロン株式会社で共同開発されたソフトウェアです。

Wnn6 は、オムロン株式会社、オムロンソフトウェア株式会社で共同開発されたソフトウェアです。© Copyright OMRON Co., Ltd. 1995-2000. All Rights Reserved. © Copyright OMRON SOFTWARE Co.,Ltd. 1995-2002 All Rights Reserved.

「ATOK」は、株式会社ジャストシステムの登録商標です。

「ATOK Server/ATOK12」は、株式会社ジャストシステムの著作物であり、「ATOK Server/ATOK12」にかかる著作権その他の権利は、株式会社 ジャストシステムおよび各権利者に帰属します。

本製品に含まれる郵便番号辞書 (7 桁/5 桁) は郵政事業庁が公開したデータを元に制作された物です (一部データの加工を行なっています)。

本製品に含まれるフェイスマーク辞書は、株式会社ビレッジセンターの許諾のもと、同社が発行する『インターネット・パソコン通信フェイスマー クガイド '98』に添付のものを使用しています。© 1997 ビレッジセンター

Unicode は、Unicode, Inc. の商標です。

本書で参照されている製品やサービスに関しては、該当する会社または組織に直接お問い合わせください。

OPEN LOOK および Sun Graphical User Interface は、米国 Sun Microsystems 社が自社のユーザおよびライセンス実施権者向けに開発しました。米 国 Sun Microsystems 社は、コンピュータ産業用のビジュアルまたはグラフィカル・ユーザインタフェースの概念の研究開発における米国 Xerox 社の<br>先駆者としての成果を認めるものです。米国 Sun Microsystems 社は米国 Xerox 社から Xerox Graphical User Interface の非独占的ライセンスを取得 しており、このライセンスは米国 Sun Microsystems 社のライセンス実施権者にも適用されます。

DtComboBox ウィジェットと DtSpinBox ウィジェットのプログラムおよびドキュメントは、Interleaf, Inc. から提供されたものです。(© 1993 Interleaf, Inc.)

本書は、「現状のまま」をベースとして提供され、商品性、特定目的への適合性または第三者の権利の非侵害の黙示の保証を含みそれに限定されな い、『は、『気はじまい』でしょう。ここでないこと、「高品色」が、これは、「気白色なにはな」

本製品が、外国為替および外国貿易管理法 (外為法) に定められる戦略物資等 (貨物または役務) に該当する場合、本製品を輸出または日本国外へ持ち 出す際には、サン・マイクロシステムズ株式会社の事前の書面による承諾を得ることのほか、外為法および関連法規に基づく輸出手続き、また場合 によっては、米国商務省または米国所轄官庁の許可を得ることが必要です。

原典: *GNOME 2.0 Desktop for the Solaris Operating Environment System Administration Guide*

Part No: 817-3851-10

Revision A

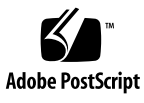

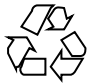

030905@6671

# 目次

[はじめに](#page-6-0) **7**

**1 GConf** [の使用方法](#page-10-0) **11** GConf [の概要](#page-10-0) 11 GConf [リポジトリ](#page-11-0) 12 GConf [構成ソース](#page-12-0) 13 GConf [スキーマ](#page-13-0) 14 GConf [スキーマ定義ファイル](#page-14-0) 15 GConf [デーモン](#page-14-0) 15 GConf [コマンドラインツール](#page-15-0) 16 [設定値の設定](#page-18-0) 19 [一般的な環境の設定](#page-18-0) 19 HTTP [プロキシの設定](#page-19-0) 20 [印刷マネージャの設定](#page-19-0) 20 [ワークスペース数の設定](#page-19-0) 20 [キーボードアクセシビリティの設定](#page-20-0) 21 [キーボードショートカットの設定](#page-20-0) 21 [グローバルパネルの設定](#page-21-0) 22 [パネルおよびパネルオブジェクトの環境を個別に設定](#page-22-0) 23 [ルック&フィールの設定](#page-26-0) 27 [フォントの設定](#page-26-0) 27 [デスクトップ背景の設定](#page-27-0) 28 [スプラッシュイメージの設定](#page-27-0) 28 [デフォルト設定値の復元](#page-28-0) 29

- **2** [メニューのカスタマイズ](#page-30-0) **31** [メニューの概要](#page-30-0) 31 [ファイル抽象レイヤー](#page-31-0) 32 vfolder [とメニュー](#page-31-0) 32 [デスクトップエントリファイル](#page-33-0) 34 [ディレクトリエントリファイル](#page-34-0) 35 [メニューの編集](#page-35-0) 36 [メニューの追加](#page-35-0) 36 [メニューへの項目の追加](#page-36-0) 37 [メニューの設定の編集](#page-37-0) 38 [メニュー項目の編集](#page-37-0) 38 [メニューからの項目の削除](#page-37-0) 38 [ユーザーが変更できないメニューの設定](#page-38-0) 39
- **3** [テーマのインストール](#page-40-0) **41** [テーマの概要](#page-40-0) 41 [デスクトップテーマのインストール](#page-41-0) 42 [ウィンドウフレームテーマのインストール](#page-41-0) 42 [テーマ用のアイコンのインストール](#page-42-0) 43 [カスタムデスクトップテーマの作成](#page-43-0) 44

#### **[4 MIME](#page-44-0)** タイプ **45**

MIME [タイプの概要](#page-44-0) 45 ファイルの MIME [タイプの検出](#page-45-0) 46 [ファイルタイプ検索ツール](#page-45-0) 46 MIME [タイプレジストリ](#page-47-0) 48 MIME [タイプのためのアプリケーションの登録](#page-49-0) 50 [デスクトップ環境へのアプリケーションの追加](#page-51-0) 52

- **5** [スクリーンセーバーの設定](#page-52-0) **53** [スクリーンセーバーの概要](#page-52-0) 53 [スクリーンセーバーの設定](#page-52-0) 53 [スクリーンセーバーディスプレイの変更](#page-54-0) 55
- **6** [セッション管理](#page-56-0) **57** [セッションの概要](#page-56-0) 57
- **4** GNOME 2.0 システム管理 (Solaris 版) 2003 年 12 月

[セッションのデフォルトの設定](#page-57-0) 58 [ログインスクリプト](#page-57-0) 58

- **7** [パフォーマンスの改善](#page-60-0) **61** [パフォーマンスの改善の概要](#page-60-0) 61 CPU [使用率の低減](#page-60-0) 61 CPU [リソースをあまり必要としないテーマを使用する](#page-61-0) 62 [メニュー上のアイコンをオフにして](#page-62-0) CPU 使用率を減らす 63 [ワイヤフレームモードをオンにして](#page-62-0) CPU 使用率を減らす 63 [スプラッシュ画面をオフにして](#page-62-0) CPU 使用率を減らす 63 [パネルアニメーションをオフにして](#page-63-0) CPU 使用率を減らす 64 [ファイルマネージャのパフォーマンスの改善](#page-63-0) 64 mediaLib [ライブラリを使用する](#page-66-0) 67 X [ウィンドウシステムのネットワークトラフィックの低減](#page-67-0) 68
	- [ネットワークトラフィックの少ないテーマを使用する](#page-67-0) 68 [メニュー上のアイコンをオフにしてネットワークトラフィックを減らす](#page-67-0) 68 [ワイヤフレームモードをオンにしてネットワークトラフィックを減らす](#page-68-0) 69 [色の使用を減らして表示品質を改善](#page-68-0) 69 websafe [カラーパレットを使用するテーマを使用する](#page-69-0) 70
		- [メニュー上のアイコンをオフにして色の使用を減らす](#page-69-0) 70 [スプラッシュ画面をオフにして色の使用を減らす](#page-69-0) 70 [デスクトップ背景に単一色を使用して色の使用を減らす](#page-69-0) 70
- **A** [隠しディレクトリ](#page-72-0) **73**

[用語集](#page-76-0) **77**

索引 **81**

# <span id="page-6-0"></span>はじめに

このマニュアル『*GNOME 2.0* システム管理 *(Solaris* 版*)*』は、Solaris™ 8 および Solaris 9 オペレーティング環境で GNOME 2.0 デスクトップを実行するシステムの管 理方法について説明しています。

## 対象読者

このマニュアルは、GNOME 2.0 デスクトップを実行する 1 つまたは複数のシステム の管理者を対象にしています。GNOME デスクトップの使用方法については、『 *GNOME 2.0* ユーザーズガイド *(Solaris* 版*)*』を参照してください。

## このマニュアルを読む前に

このマニュアルを読むには、次のことに関する知識があることが前提となります。

- UNIX システム管理
- XML (Extensible Markup Language) ファイルの構造
- システム管理を行う上での XML ファイルの使用方法

## 内容の紹介

このマニュアルは、次のように構成されています。

- 第1[章は](#page-10-0)、GConf を使用したユーザー設定の管理方法について説明しています。
- 第2[章は](#page-30-0)、メニューの実装およびメニューのカスタマイズ方法について説明してい ます。
- 第3[章は](#page-40-0)、GNOME デスクトップで利用可能なテーマの種類、テーマのインス トール方法、およびカスタムテーマの作成方法について説明しています。
- 第4[章は](#page-44-0)、アプリケーションがどのように MIME タイプを検出するかを説明して います。また、MIME タイプの登録方法、および GNOME デスクトップへのアプ リケーションの追加方法についても説明しています。
- 第5[章は](#page-52-0)、スクリーンセーバーを設定する方法について説明しています。この章で は、スクリーンセーバーに利用可能なディスプレイの変更方法についても説明しま す。
- 第6[章は](#page-56-0)、セッション管理の概要と、セッションのデフォルトを設定する方法につ いて説明しています。また、セッションとログインスクリプトに関する情報も提供 します。
- 第7[章は](#page-60-0)、GNOME デスクトップのパフォーマンスを改善する方法について説明 しています。
- [付録](#page-72-0) A は、GNOME デスクトップがユーザーのホームディレクトリに追加する隠 しディレクトリについて説明しています。
- [用語集](#page-76-0) は、このマニュアルで使用される用語の定義を説明しています。

## 関連マニュアル

次に、このマニュアルに関連するマニュアルを示します。

- 『*GNOME 2.0 Desktop for the Solaris Operating Environment Accessibility Guide*』
- 『*GNOME 2.0* インストールガイド *(Solaris* 版*)*』
- 『GNOME 2.0 ご使用にあたって (Solaris 版)』
- 『*GNOME 2.0* 問題の解決方法 *(Solaris* 版*)*』
- 『*GNOME 2.0* ユーザーズガイド *(Solaris* 版*)*』
- **8** GNOME 2.0 システム管理 (Solaris 版) 2003 年 12 月

# Sun のオンラインマニュアル

docs.sun.com では、Sun が提供しているオンラインマニュアルを参照することがで きます。マニュアルのタイトルや特定の主題などをキーワードとして、検索を行うこ ともできます。URL は、<http://docs.sun.com> です。

## 表記上の規則

このマニュアルでは、次のような字体や記号を特別な意味を持つものとして使用しま す。

表 **P–1** 表記上の規則

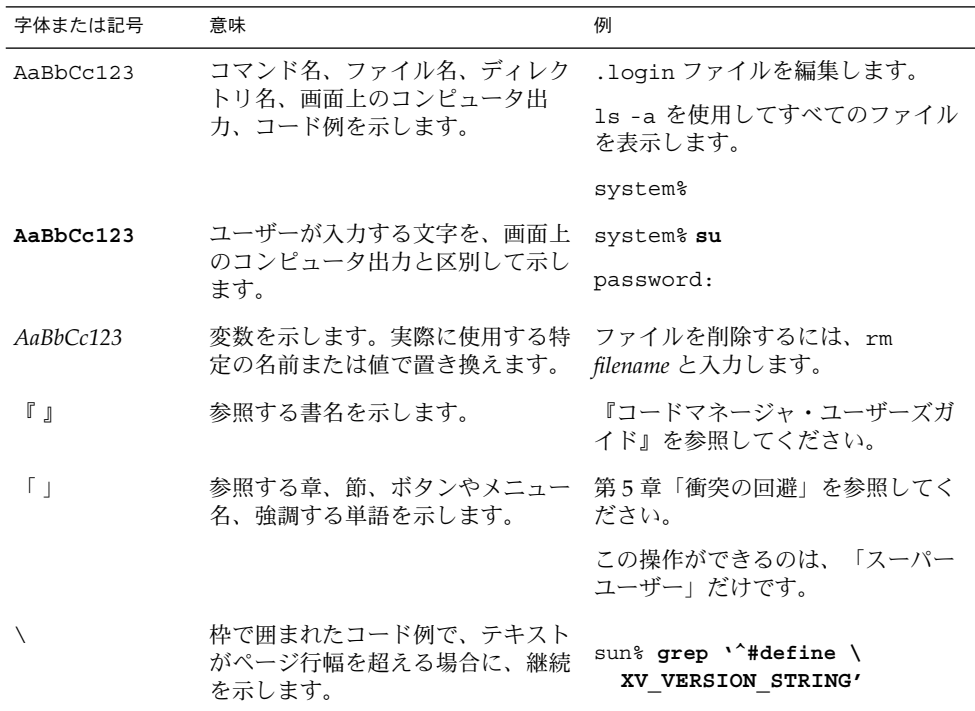

コード例は次のように表示されます。

■ Cシェル

はじめに **9**

machine\_name% **command y**|**n** [*filename*]

■ C シェルのスーパーユーザー

machine\_name# **command y**|**n** [*filename*]

■ Bourne シェルおよび Korn シェル

\$ **command y**|**n** [*filename*]

■ Bourne シェルおよび Korn シェルのスーパーユーザー

# **command y**|**n** [*filename*]

[ ] は省略可能な項目を示します。上記の例は、*filename* は省略してもよいことを示し ています。

| は区切り文字(セパレータ) です。この文字で分割されている引数のうち1つだけを 指定します。

キーボードのキー名は英文で、頭文字を大文字で示します (例: Shift キーを押しま す)。ただし、キーボードによっては Enter キーが Return キーの動作をします。

ダッシュ (-) は 2 つのキーを同時に押すことを示します。たとえば、Ctrl-D は Control キーを押したまま D キーを押すことを意味します。

一般規則

■ このマニュアルでは、「x86」という用語は、Intel 32 ビット系列のマイクロプロ セッサチップ、および AMD が提供する互換マイクロプロセッサチップを意味しま す。

### <span id="page-10-0"></span>第 **1** 章

## GConf の使用方法

この章では、GConf を使用してユーザーの設定を管理する方法について説明します。

- 11 ページの「GConf の概要」
- 12 ページの「GConf [リポジトリ」](#page-11-0)
- 15 ページの「GConf [デーモン」](#page-14-0)
- 16 ページの「GConf [コマンドラインツール」](#page-15-0)
- 19 [ページの「設定値の設定」](#page-18-0)
- 19 [ページの「一般的な環境の設定」](#page-18-0)
- 27 [ページの「ルック&フィールの設定」](#page-26-0)
- 29 [ページの「デフォルト設定値の復元」](#page-28-0)

### GConf の概要

GConf は、デスクトップ環境におけるユーザーの設定の管理を簡素化します。システ ム管理者は、GConf を使用して次のことが可能になります。

- すべてのユーザーの特定の設定に必須値を設定する。システム管理者はこの方法 で、ユーザーが特定の設定を更新できるかどうかを制御できます
- すべてのユーザーの特定の設定にデフォルト値を設定する
- 設定の定義ファイルで指定されている設定の推奨値を使用する
- 各設定に関するマニュアルを読む

設定値がローカルに、またはネットワークを介して変更されると、GConf はアプリ ケーションに設定値の変更を通知します。このため、設定を変更すると、その設定を 使用するすべてのアプリケーションが直ちに更新されます。

GConf には、次のコンポーネントがあります。

- ユーザー設定のリポジトリ
- gconfd-2 デーモン

<span id="page-11-0"></span>■ gconftool-2 コマンドラインツール

## GConf リポジトリ

GConf リポジトリ内の各設定は、キーと値のペアで構成されます。*GConf* 設定キー は、アプリケーション設定に対応するリポジトリ内の要素です。たとえば、 /apps/gnome-session/options/show splash screen 設定キーは、 セッション設定ツールの 「ログイン時にスプラッシュ画面を表示する」 オプション に対応します。GNOME デスクトップのユーザーインターフェイスには、GConf リポ ジトリ内のすべての設定キーが含まれるわけではありません。たとえば、セッション 設定ツールには、/apps/gnome-session/options/splash\_screen\_text キー に対応するオプションがありません。

リポジトリは、単純な階層のファイルシステムとして構成されています。リポジトリ には、次のものが含まれます。

- GConf リポジトリを使用するアプリケーションに対応するディレクトリ。 たとえ ば、このファイルシステムに、ディレクトリ /apps/metacity が含まれます。
- 設定のカテゴリに対応するサブディレクトリ。たとえば、このファイルシステム に、ディレクトリ /apps/metacity/general が含まれます。
- ディレクトリ内の設定キーの一覧、およびそのキーに関する情報を含む特殊ファイ ル。たとえば、HTTP プロキシ設定に関連するキーについての情報を持つファイル は、ディレクトリ /system/http\_proxy にあります。
- すべての設定キーを記述するファイルを含む /schemas ディレクトリ。

通常、設定キーは、文字列、整数、または文字列と整数のリストなどの単純な値を持 ちます。リポジトリ内の設定キーの形式は、リポジトリの読み取りに使用される バックエンドモジュールに依存します。以下は、リポジトリの読み取りに XML (Extensible Markup Language) が使用される場合の /desktop/gnome/interface/font\_name 設定キーの例です。

<entry name="font\_name" mtime="1038323555" muser="user123" type="string"> <stringvalue>avantgarde 10</stringvalue></entry>

注 **–** このマニュアルでは、設定キーを示すときに、キーの名前とそのパスを示しま す。たとえば、/desktop/qnome/interface サブディレクトリ内の font\_name 設定キーは、/desktop/gnome/interface/font\_name と示されます。

#### <span id="page-12-0"></span>GConf 構成ソース

GConf リポジトリは、「構成ソース」と呼ばれる一連の保存場所を含んでいます。 構 成ソースは、「*GConf* パスファイル」に記述されます。GConf パスファイルの場所 は、/etc/gconf/*version-number*/path です。各ユーザーは、パスファイルを持って います。パスファイル内の各行は、次の情報を指定します。

- リポジトリの読み取りに使用するバックエンドモジュール
- リポジトリのアクセス権
- リポジトリの場所

デフォルトでは、GConf パスファイルの内容は以下のようになります。

xml:readonly:/etc/gconf/gconf.xml.mandatory include "\$(HOME)/.gconf.path" xml:readwrite:\$(HOME)/.gconf xml:readonly:/etc/gconf/gconf.xml.defaults

GConf が設定値を検索する場合、GConf は、パスファイル内で指定された順に構成 ソースを読みます。以下の表は、パスファイル内の構成ソースです。

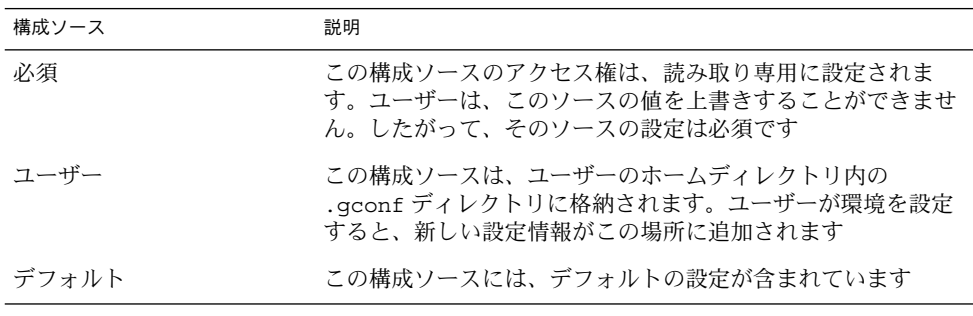

パスファイル内の構成ソースの順序では、必須の設定がユーザーの設定よりも優先さ れます。また、デフォルト設定よりもユーザーの設定が優先されます。つまり、 GConf は、次の優先順位で設定を適用します。

- 1. 必須の設定
- 2. ユーザー指定の設定
- 3. デフォルトの設定

ユーザーは、GConf パスファイル内の include 指示を使って、別の構成ソースを使 用できます。別の構成ソースを使用するには、ユーザーは、構成ソースの場所を指定 する必要があります。ユーザーは、構成ソースの場所をホームディレクトリ内の .gconf.path というファイルに指定します。

#### <span id="page-13-0"></span>GConf スキーマ

「*GConf* スキーマ」は、「*GConf* スキーマキー」と「*GConf* スキーマオブジェクト」 の総称です。以下の表は、スキーマキー、スキーマオブジェクト、およびこれらの項 目と設定キーとの関連性について説明しています。

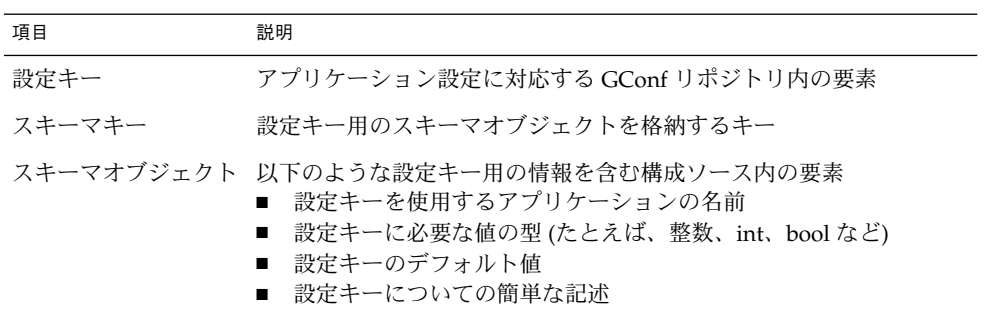

以下の表は、設定キー、スキーマキー、およびスキーマオブジェクトの例を示してい ます。

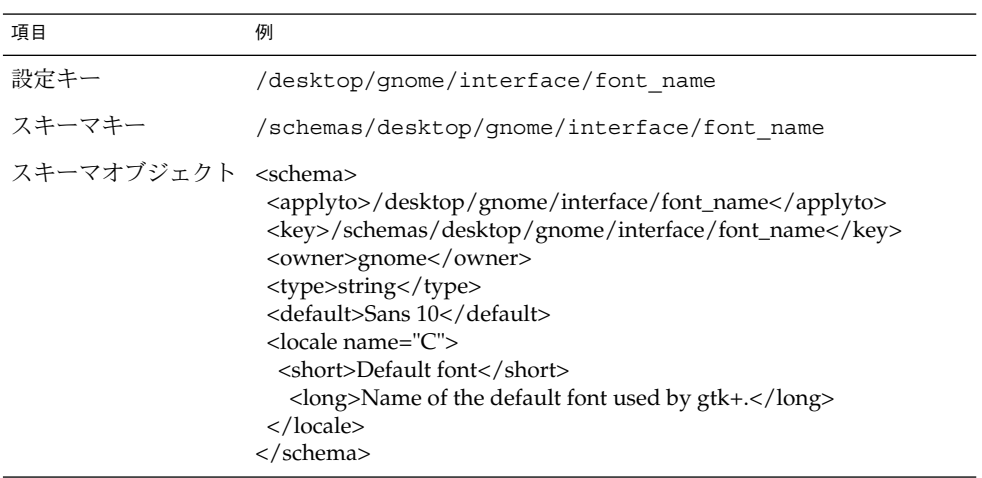

設定キーにスキーマキーを関連付けることができます。たとえば、 /desktop/gnome/interface/font\_name キーは次のスキーマキーを含んでいま す。

<entry name="font\_name" mtime="1034873859" schema="/schemas/desktop/gnome/interface/font\_name"/> <span id="page-14-0"></span>設定キーにスキーマキーを関連付けると、設定は、そのスキーマキーのスキーマオブ ジェクト内で指定されている推奨値を使用します。推奨値は、スキーマオブジェクト の <default> 要素に含まれています。 デフォルトでは、デフォルト構成ソース内の すべての設定キーが、スキーマキーと関連付けられます。

通常、スキーマはデフォルト構成ソースに格納されます。

#### GConf スキーマ定義ファイル

スキーマは、「スキーマ定義ファイル」から生成されます。 スキーマ定義ファイル は、特定のアプリケーションにおけるすべてのキーの特性を定義します。スキーマ定 義ファイルには、.schemas 拡張子が付きます。

スキーマ定義ファイルは、/etc/gconf/schemas ディレクトリに含まれています。 スキーマ定義ファイルを使用して、新しい構成ソースを作成できます。

いくつかのスキーマ定義ファイルは、GNOME デスクトップのユーザーインター フェイスの一部と緊密に対応しています。たとえば、 system http\_proxy.schemas は、ネットワークプロキシ設定ツールに対応しま す。ほかのスキーマ定義ファイルは、GNOME デスクトップのユーザーインター フェイスにはない設定キーを含んでいます。たとえば、/apps/gnomesession/options/splash\_screen\_text キーは、ユーザーインターフェイスに はありません。

GNOME デスクトップのユーザーインターフェイスのいくつかは、複数のスキーマ定 義ファイルの設定キーを表す設定を含んでいます。たとえば、キーボードショート カット設定ツールは、panel-global-config.schemas および metacity.schemas ファイルのキーを表す設定を含んでいます。

## GConf デーモン

GConf デーモンは、gconfd-2 です。GConf デーモンは、設定の値が変更されると、 アプリケーションに通知します。たとえば、メニューとツールバー設定ツールでツー ルバーのアイコンのみを表示するように選択するとします。設定ツールでこのオプ ションを選択すると、直ちに、開いているすべてのアプリケーションのツールバーが 更新されます。GConf デーモンは、ローカルでも、ネットワークを介してでも動作す ることができます。

GConf デーモンのインスタンスは、各ユーザーごとに起動されます。GConf デーモン は、認証やデータ機密保護などの複雑な問題を処理する必要がありません。GConf デーモンは、起動するときにGConf パスファイルを読み取ります。GConf デーモン は、アプリケーションと構成ソース間のすべてのアクセスを管理します。

<span id="page-15-0"></span>アプリケーションが設定キーの値を要求すると、デーモンは次のようにして構成ソー スを検索します。

- 1. パスファイルに指定された順に、各構成ソース内の設定キーの値を検索します。値 が見つかると、その値を返します。
- 2. 値が見つからない場合は、パスファイルに指定された順に、各構成ソース内の設定 キーに対応するスキーマキーを検索します。
- 3. スキーマキーが見つかると、スキーマキーの値を調べます。
- 4. スキーマキーの値がスキーマオブジェクトの場合、そのスキーマオブジェクトの <default> 要素内の推奨値を返します。

GConf デーモンは、設定キーの値をキャッシュに入れます。すべてのアプリケー ションがこのキャッシュを使用するため、アプリケーションが構成ソースにアクセス するのは一度だけです。

GConf デーモンを終了するには、次のコマンドを実行します。

# **gconftool-2 --shutdown**

## GConf コマンドラインツール

GConf は、コマンドラインツールの gconftool-2 を含んでいます。gconftool–2 コマンドを使用して、次の作業を実行できます。

- キーの値を設定する
- キーの値を表示する
- アプリケーションをインストールするときに、スキーマ定義ファイルからスキーマ をインストールする

たとえば、次のコマンドを使用して /desktop/gnome ディレクトリおよびサブ ディレクトリ内のすべてのキー値を表示することができます。

#### # **gconftool-2 --recursive-list /desktop/gnome**

表 1–1 は、gconftool-2 コマンドに使用できるオプションを示しています。

表 **1–1** gconftool-2 コマンドオプション

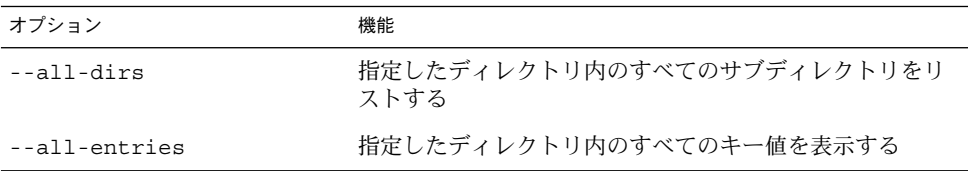

表 **1–1** gconftool-2 コマンドオプション *(*続き*)*

| オプション                                    | 機能                                                                                                    |
|------------------------------------------|----------------------------------------------------------------------------------------------------|
| --confiq-source=<br>configuration_source | --direct オプションと共に使用して、使用する構成ソー<br>スを指定する。このオプションで構成ソースを指定しない<br>場合、パスファイル内のすべての構成ソースでコマンドが<br>実行される                                                                                         |
| --direct                                 | --config-source オプションと共に使用して、構成ソー<br>スに直接アクセスする。このオプションを使用する場合、<br>GConf はサーバーを省略する。このオプションを使用する<br>前に、GConf デーモンの gconfd-2 が実行されていないこ<br>とを確認する必要がある                                       |
| $- - get$                                | 指定した設定キーの値を表示する。また、指定したスキー<br>マキーのスキーマオブジェクト内の要素の値も表示する                                                                                                    |
| --help                                   | gconftool-2 コマンドに関するヘルプメッセージと、<br>gconftool-2 コマンドに使用できるオプションを表示する                                                                                                    |
| --long-desc= description                 | --set-schema オプションと共に使用して、スキーマキー<br>の長い説明を指定する                                                                                                    |
| --makefile-install-rule                  | スキーマ定義ファイルをアプリケーションにインストール<br>する                                                                                                    |
| --owner= owner                           | --set-schema オプションと共に使用して、スキーマキー<br>の所有者を指定する                                                                                                    |
| --recursive-list                         | 指定したディレクトリ内のすべてのサブディレクトリにあ<br>るすべての設定キーの値を表示する                                                                                                    |
| --recursive-unset                        | ディレクトリ内のすべてのサブディレクトリで、ユーザー<br>設定からデフォルト構成ソースの設定までを含む、すべて<br>の設定キーの値をリセットする                                                                                                    |
| --set                                    | 設定キーの値を設定し、その値をユーザー構成ソースに書<br>き込む。--type オプションは --set オプションと共に使<br>用して、設定する値のデータ型を指定する。たとえば、以<br>下のコマンドは、ユーザー構成ソースの /apps/gnome-<br>terminal/profiles/Default/background color<br>キーの値を設定する |
|                                          | # gconftool-2 --set "/apps/gnome-<br>terminal/profiles/Default/background color"<br>--type string "#000000"                                                                                 |
|                                          | --direct オプションと --config-source オプションを<br>--set オプションと共に使用して、値を別の構成ソースに<br>書き込むこともできる                                                                                                    |

表 **1–1** gconftool-2 コマンドオプション *(*続き*)*

| オプション                     | 機能                                                                                                    |
|---------------------------|----------------------------------------------------------------------------------------------------|
| --set-schema              | スキーマキーの属性の値を設定し、その値をデフォルト構<br>成ソースに書き込む                                                                                                    |
|                           | 次のオプションを --set-schema オプションと共に使用し<br>て、更新する属性を指定する<br>--type<br>--short-desc<br>--long-desc<br>--owner                                                       |
|                           | 次のコマンドは /apps/gnome-<br>terminal/profiles/Default/background color<br>キーに対して、スキーマキーの短い説明を設定する                                                                |
|                           | # gconftool-2 --set-schema<br>"/schemas/apps/gnome-<br>terminal/profiles/Default/background color"<br>--short-desc "Default background color of<br>terminal" |
| --short-desc= description | --set-schema オプションと共に使用して、スキーマキー<br>の短い説明を指定する                                                                                                    |
| --shutdown                | GConf デーモンを終了する                                                                                                    |
| --type= data_type         | 設定キーの値を設定する場合にデータ型を指定する。ス<br>キーマキーの属性値を設定する場合にもこのオプションを<br>使用できる。以下のような有効なデータ型がある<br>■ bool<br>float<br>■<br>int<br>list<br>■<br>pair<br>string<br>п         |
| --unset                   | ユーザー設定からデフォルト構成ソースの設定までを含<br>む、設定キーの値をリセットする                                                                                                    |
| --usage                   | gconftool-2 コマンドに関する簡単なヘルプメッセージ<br>と、gconftool-2 コマンドに使用できるオプションを表示<br>する                                                                                    |

## <span id="page-18-0"></span>設定値の設定

設定キーに対して、必須値またはデフォルト値を設定できます。ユーザーの必須設定 値またはデフォルト設定値を変更する前に、GConf デーモンがどのユーザーに対して も実行されていないことを確認する必要があります。また、すべてのユーザーがログ アウトしていることを確認してから、ユーザーの設定値を変更してください。

設定キーの必須値またはデフォルト値を設定するには、gconftool-2 コマンドを次 のように使用します。

# **gconftool-2 --direct --config-source** *configuration\_source* **--type** *data\_type* **--set** *preference\_key value*

たとえば、wwwproxy.xyz.com を必須の HTTP プロキシホストとして設定するに は、次のコマンドを実行します。

# **gconftool-2 --direct --config-source xml:readwrite:/etc/gconf/gconf.xml.mandatory --type string --set /system/http\_proxy/host wwwproxy.xyz.com**

ユーザーは、この設定値を変更できません。

gconftool-2 コマンドを使用して、デフォルト値を設定することもできます。たと えば、ワークスペースのデフォルト数を 5 に設定するには、次のコマンドを実行しま す。

# **gconftool-2 --direct --config-source xml:readwrite:/etc/gconf/gconf.xml.defaults --type int --set /apps/metacity/general/num\_workspaces 5**

ユーザーは、この設定値を変更できます。

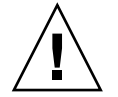

注意 **–** ユーザーの必須設定値またはデフォルト設定値を変更する前に、すべてのユー ザーがログアウトしていることを確認してください。

## 一般的な環境の設定

この節では、必須値またはデフォルト値を一般的な設定に割り当てる方法を説明しま す。

#### <span id="page-19-0"></span>HTTP プロキシの設定

HTTP プロキシを設定するには、/system/http\_proxy/ の設定キーの値を変更し ます。たとえば、HTTP プロキシホストに必須値を設定するには、次のコマンドを実 行します。

# **gconftool-2 --direct --config-source xml:readwrite:/etc/gconf/gconf.xml.mandatory --type string --set /system/http\_proxy/host** *proxy\_name*

HTTP プロキシホストにデフォルト値を設定するには、次のコマンドを実行します。

# **gconftool-2 --direct --config-source xml:readwrite:/etc/gconf/gconf.xml.defaults --type string --set /system/http\_proxy/host** *proxy\_name*

ほかの HTTP プロキシ関連の環境を設定することもできます。ほかの HTTP プロキシ 設定に関する情報については、system http\_proxy.schemas スキーマ定義ファイ ルを参照してください。

#### 印刷マネージャの設定

印刷マネージャを設定するには、/apps/gnome-print-manager の設定キーの値を 変更します。たとえば、ユーザーがほかのユーザーの印刷ジョブを表示しないように 設定するには、必須値を次のように設定します。

# **gconftool-2 --direct --config-source xml:readwrite:/etc/gconf/gconf.xml.mandatory --type bool --set /apps/gnome-print-manager/show\_all\_jobs false**

この設定にデフォルト値を設定するには、次のコマンドを実行します。

# **gconftool-2 --direct --config-source xml:readwrite:/etc/gconf/gconf.xml.defaults --type bool --set /apps/gnome-print-manager/show\_all\_jobs false**

ほかの印刷マネージャ環境を設定することもできます。ほかの印刷マネージャ設定に 関する情報については、gnome-print-manager.schemas スキーマ定義ファイルを 参照してください。

#### ワークスペース数の設定

ワークスペースの必須の数を設定するには、次のコマンドを使用します。

# **gconftool-2 --direct --config-source xml:readwrite:/etc/gconf/gconf.xml.mandatory --type int --set /apps/metacity/general/num\_workspaces** *integer*

<span id="page-20-0"></span>ワークスペースのデフォルトの数を設定するには、次のコマンドを使用します。

# **gconftool-2 --direct --config-source xml:readwrite:/etc/gconf/gconf.xml.defaults --type int --set /apps/metacity/general/num\_workspaces** *integer*

ほかのウィンドウマネージャの環境を設定することもできます。ほかのウィンドウマ ネージャの設定に関する情報については、metacity.schemas スキーマ定義ファイ ルを参照してください。

#### キーボードアクセシビリティの設定

キーボードアクセシビリティを設定するには、 /desktop/gnome/accessibility/keyboard の設定キーの値を変更します。たと えば、キーボードアクセシビリティ機能が有効になるように必須値を設定したい場合 は、次のコマンドを実行します。

# **gconftool-2 --direct --config-source xml:readwrite:/etc/gconf/gconf.xml.mandatory --type bool --set /desktop/gnome/accessibility/keyboard/enable true**

この設定にデフォルト値を設定するには、次のコマンドを実行します。

# **gconftool-2 --direct --config-source xml:readwrite:/etc/gconf/gconf.xml.defaults --type bool --set desktop/gnome/accessibility/keyboard/enable false**

ほかのキーボードアクセシビリティ環境を設定することもできます。ほかのキーボー ドアクセシビリティ設定に関する情報については、 desktop gnome accessibility keyboard.schemas スキーマ定義ファイルを 参照してください。

#### キーボードショートカットの設定

キーボードショートカットを設定するには、2 つの場所にある設定キーの値を変更し ます。以下の表は、変更する設定キーの場所と、その場所に対応するユーザーイン ターフェイス部分を示しています。

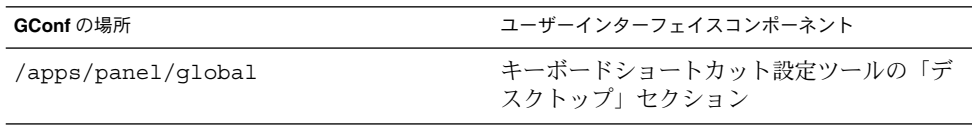

<span id="page-21-0"></span>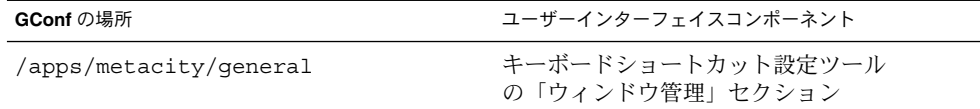

たとえば、「プログラムを実行」ダイアログを開くときに、ユーザーが Alt + F3 キー ボードショートカットのみを使用するように設定したい場合があります。この必須値 を設定するには、次のコマンドを実行します。

#### # **gconftool-2 --direct --config-source xml:readwrite:/etc/gconf/gconf.xml.mandatory --type string --set /apps/panel/global/run\_key '<Alt>F3'**

ウィンドウを最大化するときに、デフォルトでユーザーが Alt + F11 を使用するよう に設定したい場合があります。このデフォルト値を設定するには、次のコマンドを実 行します。

#### # **gconftool-2 --direct --config-source xml:readwrite:/etc/gconf/gconf.xml.defaults --type string --set /apps/metacity/window\_keybindings/maximize '<Alt>F11'**

ほかのキーボードショートカット環境を設定することもできます。ほかのキーボード ショートカット設定に関する情報については、panel-global-config.schemas お よび metacity.schemas スキーマ定義ファイルを参照してください。

#### グローバルパネルの設定

パネルのグローバル環境を設定するには /apps/panel/global の設定キーの値を変 更します。たとえば、ユーザーがパネルアニメーションを使用しないように設定する 場合は、必須値を次のように設定します。

# **gconftool-2 --direct --config-source xml:readwrite:/etc/gconf/gconf.xml.mandatory --type bool --set /apps/panel/global/enable\_animations false**

この設定にデフォルト値を設定するには、次のコマンドを実行します。

#### # **gconftool-2 --direct --config-source xml:readwrite:/etc/gconf/gconf.xml.defaults --type bool --set /apps/panel/global/enable\_animations false**

ほかのグローバルパネル環境を設定することもできます。ほかのグローバルパネル設 定に関する情報については、 panel-global-config.schemas スキーマ定義 ファイルを参照してください。

#### <span id="page-22-0"></span>パネルおよびパネルオブジェクトの環境を個別に 設定

panel-per-panel-config.schemas スキーマ定義ファイルは、デスクトップ環境 のパネルについて次のような詳細を指定します。

- パネルの数
- パネルのタイプ
- パネルのプロパティ
- パネルの内容

パネルおよびパネルオブジェクトを個別に設定するのは、複雑な作業になります。パ ネルおよびパネルオブジェクトを個別に設定するには、まず、panel-per-panelconfig.schemas スキーマ定義ファイルの構造を理解する必要があります。panelper-panel-config.schemas スキーマ定義ファイルの詳細については、次の節を 参照してください。

パネルおよびパネルオブジェクトの環境を個別に設定するには、構成ソース内の多数 の設定値を設定する必要があります。多数の設定値を設定する簡単な方法として、ス クリプトの使用があります。パネルおよびパネル上のオブジェクトの環境を設定する サンプルスクリプトについては、25 [ページの「パネル設定を個別に設定するための](#page-24-0) [サンプルスクリプト」を](#page-24-0)参照してください。

#### 個々のパネルおよびパネルオブジェクトのスキーマ定義 ファイル

スキーマ定義ファイルの panel-per-panel-config.schemas には、小、中、お よび大画面のためのパネルおよびパネルコンテンツを指定するセクションがありま す。このマニュアルの発行時点では、小画面および大画面用のセクションは機能して いません。パネルおよびパネルオブジェクトの設定キーについて学習するには、中画 面のセクションのみを参照してください。

ファイル panel-per-panel-config.schemas の中画面のセクションは、次のよ うに構成されています。

- 1. デスクトップ環境のパネル、アプレット、および他のパネルオブジェクトの一般的 な構造を指定する設定キー。次のキーは、デスクトップ環境に現れるパネル、アプ レット、および他のパネルオブジェクトの数を指定します。
	- /apps/panel/default profiles/medium/general/panel id list
	- /apps/panel/default profiles/medium/general/applet id list
	- /apps/panel/default profiles/medium/general/object id list

これらのキーは、各パネル、アプレット、およびパネルオブジェクトに識別子も割 り当てます。たとえば、panel-per-panel-config.schemas からの次の抜粋 は、2 つのパネルがデスクトップ環境に表示されることを指定します。

```
<key>/schemas/apps/panel/default_profiles/medium/
general/panel_id_list</key>
```
. <default>[00000001,00000002]</default>

. .

. . .

. . .

. . .

. .

panel-per-panel-config.schemas 内の識別子 00000001 はボトムエッジパネ ルを識別し、識別子 00000002 はメニューパネルを識別します。

2. パネルのプロパティを指定する設定キー。パネル設定キーは、次のように構成され ています。

/apps/panel/default\_profiles/medium/panels/*panel\_number*/*panel\_property\_key*

```
たとえば、
/apps/panel/default_profiles/medium/panels/00000001/screen_edge
は、ボトムエッジパネルが表示されるディスプレイのエッジを指定します。
```
ボトムエッジパネルのプロパティを指定するキーは、最初にリストされます。メ ニューパネルのプロパティを指定するキーは、panel-per-panelconfig.schemas の medium セクションの末尾にリストされます。

3. パネルオブジェクト、パネルオブジェクトプロパティ、およびオブジェクトが存在 するパネルをリストする設定キー。たとえば、panel-per-panelconfig.schemas からの次の抜粋では、オブジェクト 00000001 を指定していま す。

```
<key>/schemas/apps/panel/default_profiles/medium/
objects/00000001/object_type</key>
```
<default>launcher-object</default>

<key>/schemas/apps/panel/default\_profiles/medium/ objects/00000001/launcher\_location</key>

<default>applications:///nautilus.desktop</default>

```
.
<key>/schemas/apps/panel/default_profiles/medium/
objects/00000001/panel_id</key>
```
. <default>00000002</default>

<span id="page-24-0"></span>. .

. .

. .

. .

.

. .

オブジェクトは、Nautilus ファイルマネージャを起動するランチャーです。この ランチャーは、メニューパネルに含まれています。

4. アプレット、アプレット設定、およびアプレットが存在するパネルをリストする設 定キー。たとえば、panel-per-panel-config.schemas からの次の抜粋で は、アプレット 00000001 を指定しています。

<key>/schemas/apps/panel/default\_profiles/medium/ applets/00000001/object\_type</key>

. <default>bonobo-applet</default>

. <key>/schemas/apps/panel/default\_profiles/medium/ applets/00000001/panel\_id</key>

. <default>00000001</default>

. . <key>/schemas/apps/panel/default\_profiles/medium/ applets/00000001/bonobo\_iid</key>

. <default>OAFIID:GNOME\_TasklistApplet</default>

アプレットは、ウィンドウリストアプレットです。このアプレットは、ボトム エッジパネルにあります。

#### パネル設定を個別に設定するためのサンプルスクリプト

この節では、次のような主要な特性を持つパネルに対して、環境を設定するサンプル スクリプトについて説明します。

- パネルはエッジパネルであり、画面のボトムエッジに存在する
- パネルにファイルマネージャランチャーと端末ランチャーが含まれている
- パネルにウィンドウリストアプレットが含まれている

このサンプルスクリプトでは、ほかのマイナーな設定も設定しています。設定はすべ て、必須値ではなくデフォルト値を持っています。

サンプルスクリプトは、次のようになります。

# 使用法: set\_key <タイプ> <キー> <値> <追加オプション (必要な場合)>

function set\_key()

{ TYPE="\$1" shift KEY="\$1" shift VALUE="\$1" shift OTHER\_ARGS="\$\*" gconftool-2 --direct --config-source xml:readwrite:/etc/gconf/gconf.xml.defaults --owner=panel \$OTHER\_ARGS --type "\$TYPE" --set "\$KEY" "\$VALUE" }

# パネルの数、ランチャーの数、およびアプレットの数を定義する set\_key list /apps/panel/default\_profiles/medium/general /panel\_id\_list [00000001] --list-type string set\_key list /apps/panel/default\_profiles/medium/general /object\_id\_list [00000001,00000002] --list-type string set\_key list /apps/panel/default\_profiles/medium/general /applet\_id\_list [00000001] --list-type string

# パネルの特性を定義する

set\_key string /apps/panel/default\_profiles/medium/panels /00000001/panel\_type edge-panel set\_key string /apps/panel/default\_profiles/medium/panels /00000001/panel\_size panel-size-x-small set\_key string /apps/panel/default\_profiles/medium/panels /00000001/screen\_edge panel-edge-bottom set\_key bool /apps/panel/default\_profiles/medium/panels /00000001/hide\_buttons\_enabled false set\_key string /apps/panel/default\_profiles/medium/panels /00000001/panel\_background\_type no-background

# 最初のランチャーを定義する

set\_key string /apps/panel/default\_profiles/medium/objects /00000001/object\_type launcher-object set\_key string /apps/panel/default\_profiles/medium/objects /00000001/launcher\_location 'applications:///nautilus.desktop' set\_key string /apps/panel/default\_profiles/medium/objects /00000001/panel\_id 00000001 set\_key int /apps/panel/default\_profiles/medium/objects

<span id="page-26-0"></span>/00000001/position 20

#2番目のランチャーを定義する set\_key string /apps/panel/default\_profiles/medium/objects /00000002/object\_type launcher-object set\_key string /apps/panel/default\_profiles/medium/objects /00000002/launcher\_location 'applications:///System/gnome-terminal.desktop' set\_key string /apps/panel/default\_profiles/medium/objects /00000002/panel\_id 00000001 set\_key int /apps/panel/default\_profiles/medium/objects /00000002/position 25

# アプレットを定義する

set\_key string /apps/panel/default\_profiles/medium/applets /00000001/object\_type bonobo-applet set\_key string /apps/panel/default\_profiles/medium/applets /00000001/bonobo\_iid OAFIID:GNOME\_TasklistApplet set\_key string /apps/panel/default\_profiles/medium/applets /00000001/panel\_id 00000001 set\_key int /apps/panel/default\_profiles/medium/applets /00000001/position 25

## ルック&フィールの設定

この節では、ルック&フィールの設定に必須値またはデフォルト値を割り当てる方法 を説明します。

#### フォントの設定

フォントを設定するには、2 つの設定キーの値を変更します。以下の表は、変更する キーと、そのキーに対応するユーザーインターフェイス部分を示しています。

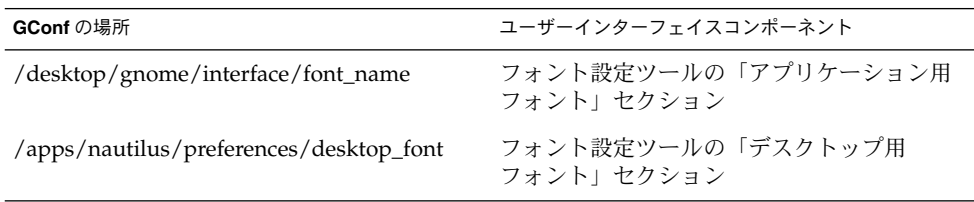

たとえば、Sans 12 を必須アプリケーション用フォントとして設定するには、次のコ マンドを実行します。

```
# gconftool-2 --direct --config-source
xml:readwrite:/etc/gconf/gconf.xml.mandatory --type string --set
/desktop/gnome/interface/font_name "Sans 12"
```
palatino 12 をデフォルトのデスクトップオブジェクト用フォントとして設定する には、次のコマンドを実行します。

# **gconftool-2 --direct --config-source xml:readwrite:/etc/gconf/gconf.xml.defaults --type string --set /apps/nautilus/preferences/desktop\_font "palatino 12"**

### デスクトップ背景の設定

デスクトップ背景を設定するには、 /desktop/gnome/background の設定キーの 値を変更します。たとえば、デスクトップ背景に必須イメージを設定するには、次の コマンドを実行します。

# **gconftool-2 --direct --config-source xml:readwrite:/etc/gconf/gconf.xml.mandatory --type string --set /desktop/gnome/background/picture\_filename** *filename.png*

この設定にデフォルト値を設定するには、次のコマンドを実行します。

# **gconftool-2 --direct --config-source xml:readwrite:/etc/gconf/gconf.xml.defaults --type string --set /desktop/gnome/background/picture\_filename** *filename.png*

ほかのデスクトップ背景を設定することもできます。ほかのデスクトップ背景設定に 関する情報については、desktop\_gnome\_background.schemas スキーマ定義 ファイルを参照してください。

### スプラッシュイメージの設定

スプラッシュイメージを設定するには、/apps/gnome-session/options/ の設定 キーの値を変更します。たとえば、スプラッシュイメージを表示しないように設定す るには、必須値を次のように設定します。

# **gconftool-2 --direct --config-source xml:readwrite:/etc/gconf/gconf.xml.mandatory --type bool --set /apps/gnome-session/options/show\_splash\_screen false**

この設定にデフォルト値を設定するには、次のコマンドを実行します。

# **gconftool-2 --direct --config-source xml:readwrite:/etc/gconf/gconf.xml.defaults --type bool --set /apps/gnome-session/options/show\_splash\_screen false**

<span id="page-28-0"></span>ほかのスプラッシュイメージを設定することもできます。ほかのスプラッシュイメー ジ設定に関する情報については、gnome-session.schemas スキーマ定義ファイル を参照してください。

## デフォルト設定値の復元

ユーザーのデフォルト設定値を復元するには、次のコマンドを実行します。

# **gconftool-2 --direct --config-source** *user\_configuration\_source* **- recursive-unset**

*user-configuration-source* は、ユーザーのホームディレクトリにある .gconf ディレク トリ内の構成ソースに置き換えます。

このコマンドは、すべてのサブディレクトリで、ユーザー設定からデフォルト構成 ソースの設定までを含むすべての設定キーの値をリセットします。

<span id="page-30-0"></span>第 **2** 章

## メニューのカスタマイズ

この章では、GNOME デスクトップがどのようにメニューを実装するか、また管理者 はどのようにメニューをカスタマイズできるか説明します。

- 31 ページの「メニューの概要」
- 32 [ページの「ファイル抽象レイヤー」](#page-31-0)
- 32 ページの「vfolder [とメニュー」](#page-31-0)
- 34 [ページの「デスクトップエントリファイル」](#page-33-0)
- 35 [ページの「ディレクトリエントリファイル」](#page-34-0)
- 36 [ページの「メニューの編集」](#page-35-0)
- 39 [ページの「ユーザーが変更できないメニューの設定」](#page-38-0)

### メニューの概要

GNOME デスクトップがメニューをどのように実装するかにより、次のことが可能に なります。

- 簡単にメニュー階層をカスタマイズできる。メニュー階層は、ファイルシステムの 階層構造に基づいていません。メニュー階層は、少数のファイルを編集するだけで カスタマイズできます。アプリケーションを変更したり、ファイルを移動する必要 はありません。
- 簡単にアプリケーションをインストールできる。アプリケーションをインストール するときに、メニュー階層に関する情報をアプリケーションに提供する必要はあり ません。
- ユーザーがメニューを変更できないように設定する。

GNOME デスクトップ上のメニューは、次のコンポーネントを使用します。

- ファイル抽象レイヤー
- Vfolder
- デスクトップエントリファイル

<span id="page-31-0"></span>■ ディレクトリエントリファイル

## ファイル抽象レイヤー

gnome-vfs ファイル抽象レイヤーは、アプリケーションがファイルと相互に作用す るための単純で一般的な方法を提供します。また、ファイル抽象レイヤーは、特定の メニュー設定ファイルに対応付ける *URI (Uniform Resource Identifier)* ロケーションを 提供します。すべてのユーザー用にメニューまたはメニュー項目を追加するには、そ のメニューまたはメニュー項目を URI ロケーションの 1 つに追加する必要がありま す。項目を追加できるメニューと、そのメニューに対応する URI ロケーションは表 2–1 に示しています。

表 **2–1** メニューと URI ロケーション

| メニュー                                                   | URI ロケーション |
|--------------------------------------------------------|------------|
| すべてのユーザーの「アプリケーション」メ applications-all-users:///<br>ニュー |            |
| すべてのユーザーの「デスクトップ設定」メ preferences-all-users:///<br>ニュー  |            |

## vfolder とメニュー

一般的に、「vfolder」は、システム上の物理的な場所 (1 箇所または複数) に存在する 項目の仮想表現になります。たとえば、vfolder が、いくつかのディレクトリの内容を 表す場合があります。また vfolder は、1 つまたは複数の物理的な場所の抽象概念にな ります。GNOME デスクトップのメニューの場合、vfolder は、物理的に複数の ディレクトリに置かれている項目のメニュー上の表現になります。

「*vfolder* 情報ファイル」は、vfolder を説明する XML ファイルです。 vfolder 情報 ファイルは、メニューの構造を指定します。vfolder 情報ファイルは、メニューの名前 と、メニューに表示されるアプリケーションの順序を指定します。vfolder 情報ファイ ルには、.vfolder-info ファイル拡張子が付きます。

以下に vfolder 情報ファイルの抜粋を示します。

<?xml version="1.0"?> <VFolderInfo>

**32** GNOME 2.0 システム管理 (Solaris 版) • 2003 年 12 月

. .

```
<Folder>
 <Name>Applications</Name>
 <Desktop>Applications.directory</Desktop>
 <Folder>
  <Name>Accessories</Name>
  <DontShowIfEmpty/>
  <Desktop>Accessories.directory</Desktop>
  <Query>
   <And>
   <Keyword>Application</Keyword>
   <Keyword>Utility</Keyword>
   </And>
  </Query>
 </Folder>
</Folder>
```

```
</VFolderInfo>
```
.

. . .

表 2–2 は、vfolder 情報ファイル内の要素を示しています。

表 **2–2** vfolder 情報ファイルの要素

| 要素                                  | 説明                                                                                                    |
|-------------------------------------|----------------------------------------------------------------------------------------------------|
| <folder></folder>                   | メニューの名前、内容、構造を定義する要素が含まれる                                                                                                    |
| $<$ Name>                           | メニューの名前                                                                                                    |
| <desktop></desktop>                 | メニューの名前、コメント、アイコンを指定するディレクト<br>リエントリファイルの名前                                                                                         |
| <query></query>                     | デスクトップエントリファイルに対するクエリー。クエリー<br>要件と一致するデスクトップエントリファイルと、メ ニュー<br>項目がメニュー上に表示される                                                       |
|                                     | 上記抜粋内のクエリーでは、Categories キー内にキーワー<br>ド Application と Utility を含むデスクトップエントリ<br>ファイルが検索される。一致するデスクトップエントリ<br>ファイルが「アプリケーション」メニューに表示される |
|                                     | この要素は任意                                                                                                    |
| <dontshowifempty></dontshowifempty> | この要素がある場合は、項目を何も含まないメニューは表示<br>されない                                                                                                 |
|                                     | この要素は任意                                                                                                    |

# <span id="page-33-0"></span>デスクトップエントリファイル

「デスクトップエントリファイル」は、メニュー内の項目に関する情報を提供する データファイルです。デスクトップエントリファイルは、名前、実行するコマンド、 アイコンなどの項目の詳細を指定します。また、デスクトップエントリファイルに は、メニュー階層内での項目の位置を決定するキーワードが含まれています。デスク トップエントリファイルには、.desktop ファイル拡張子が付きます。

以下は、デスクトップエントリファイルのサンプルです。

[Desktop Entry] Encoding=UTF-8 Name=Calculator Comment=Perform simple calculations Exec=gnome-calculator Icon=gnome-calc3.png Terminal=false Type=Application X-GNOME-DocPath=gnome-calculator/gnome-calculator.xml Categories=GNOME;Application;Utility;

表 2–3 は、デスクトップエントリファイルで最も重要なキーを説明しています。

表 **2–3** デスクトップエントリキー

| デスクトップエントリキー | 説明                                                               |
|--------------|------------------------------------------------------------------|
| Encoding     | デスクトップエントリファイルのエンコーディングを指定する                                     |
| Name         | 項目の名前を指定する。この名前は、メニュー上の項目として表示さ<br>れる                            |
| Comment.     | 項目の短い説明を指定する。コメントは、メニュー上のメニュー項目<br>を指したときにツールチップとして表示される         |
| Exec         | メニューから項目を選択したときに実行されるコマンドを指定する                                   |
| Icon         | 項目を表すアイコンのファイル名を指定する。ファイル名へのパス、<br>あるいはファイル拡張子は指定しない             |
| Terminal     | Exec キーで指定したコマンドを端末で実行するかどうかを指定す<br>る。値が true の場合は、コマンドが端末で実行される |
|              | コマンドを実行するウィンドウを作成しない場合は、このキーの値を<br>true にする必要がある                 |

<span id="page-34-0"></span>表 **2–3** デスクトップエントリキー *(*続き*)*

| デスクトップエントリキー |  |  |  | 説明 |
|--------------|--|--|--|----|
|--------------|--|--|--|----|

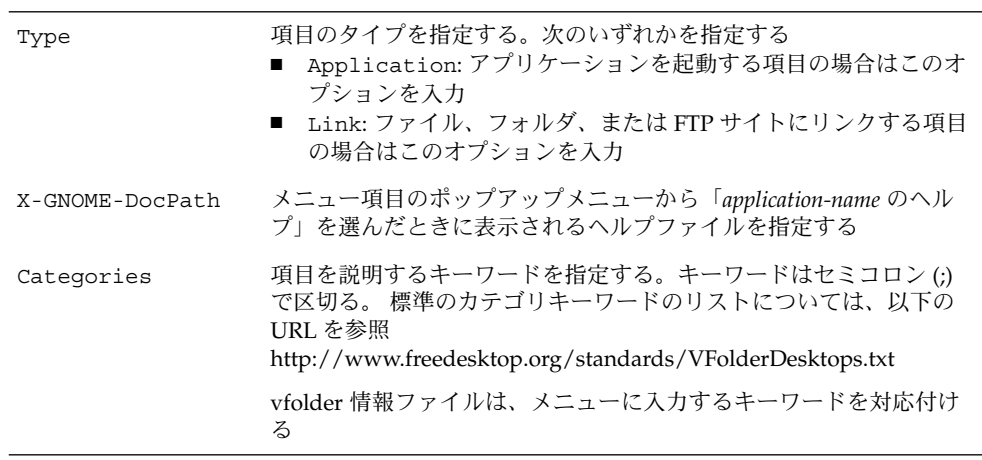

デスクトップエントリファイルのキーに関する詳細については、以下の URL を参照 してください。

<http://www.freedesktop.org/standards/desktop-entry-spec/desktop-entry-spec.html>

注 **–** パネルランチャーやデスクトップオブジェクトも、デスクトップエントリファイ ルを使用します。ランチャーやデスクトップオブジェクト用のデスクトップエントリ ファイルは、メニュー項目用のデスクトップエントリファイルと同じ情報を提供しま す。たとえば、デスクトップエントリファイルは、ユーザーがランチャーまたはオブ ジェクトを選択したときに実行されるコマンドを提供します。

# ディレクトリエントリファイル

「ディレクトリエントリファイル」は、メニューに関する情報を提供するデータ ファイルです。「ディレクトリエントリファイル」は、名前、ツールチップ、アイコ ンなどのメニューの詳細を指定します。ディレクトリエントリファイルには、 .directory ファイル拡張子が付きます。

以下は、ディレクトリエントリファイルのサンプルです。

[Desktop Entry] Name=Accessories Comment=Accessories menu Icon=gnome-util.png Type=Directory

第 2 章 • メニューのカスタマイズ **35**

<span id="page-35-0"></span>表 2–4 は、ディレクトリエントリファイルの最も重要なキーを説明しています。 表 **2–4** ディレクトリエントリキー

| ディレクトリエントリキー      | 説明                                                     |
|-------------------|--------------------------------------------------------|
| Name              | メニューの名前を指定する。この名前は、メニューに表示される                          |
| Comment           | メニューの短い説明を指定する。コメントは、メニューを指したと<br>きにツールチップとして表示される     |
| T <sub>C</sub> on | メニューを表すアイコンのファイル名を指定する。ファイル名への<br>パス、あるいはファイル拡張子は指定しない |
| Type              | メニューのタイプを指定する。このキーの値は常に Directory                      |

### メニューの編集

以下のデスクトップ環境コンポーネントを使用してメニューを編集できます。

- Nautilus ファイルマネージャ
- パネル上のメニュー

ファイルマネージャを使用してすべてのユーザーにメニューまたはメニュー項目を追 加する場合は、メニューまたはメニュー項目を URI ロケーションに追加します。項目 を追加できるメニューと、そのメニューに対応する URI ロケーションは表 [2–1](#page-31-0) に示し ています。

パネルを使用して、すべてのユーザーのメニューをカスタマイズする場合は、メ ニュー項目ポップアップメニューを使用します。詳細については、『*GNOME 2.0* ユーザーズガイド *(Solaris* 版*)*』の「メニューの操作方法」を参照してください。

メニューのカスタマイズに、メニュー設定ファイルおよびメニューデータファイルを 使用することもできます。

#### メニューの追加

次の方法を使用して、メニューをすべてのユーザーに追加できます。

- ファイルマネージャを使用する
- メニュー設定ファイルおよびメニューデータファイルを変更する

#### ファイルマネージャによるメニューの追加 すべてのユーザーにメニューを追加するには、次の手順を実行します。
- 1. ファイルマネージャウィンドウで、メニューを追加する場所にアクセスします。 たとえば、「アプリケーション」メニューにメニューを追加する場合は、「場所」 フィールドに applications-all-users:/// と入力して、リターンキーを押 します。
- 2. 「ファイル」→ 「新規フォルダ」を選択します。未タイトルのフォルダが表示区 画に追加されます。フォルダの名前が選択された状態になります。
- 3. フォルダの名前を入力して、リターンキーを押します。 手順1 でアクセスした場所 用の vfolder 情報ファイルは、新しいメニューの詳細を反映して自動的に更新され ます。フォルダの名前は、メニューの名前として表示されます。

注 **–** フォルダの名前を入力する前に、ファイルマネージャウィンドウのディスプレイ を再読み込みしてください。

次回ユーザーがログインすると、メニューに表示されます。

#### メニューファイルによるメニューの追加

すべてのユーザーにメニューを追加するには、次の手順を実行します。

- 1. 追加する項目用にディレクトリエントリファイルを作成します。ディレクトリエン トリファイルは、 /usr/gnome/share/gnome/vfolders ディレクトリに作成 します。ディレクトリエントリファイルの詳細については、35 [ページの「ディレ](#page-34-0) [クトリエントリファイル」を](#page-34-0)参照してください。
- 2. メニューを追加する場所用の vfolder 情報ファイルの場所を確認します。「アプリ ケーション」メニューにメニューを追加する場合は、ファイル /usr/gnome/etc/gnome-vfs-2.0/vfolders/applications-allusers.vfolder-info の場所を確認します。
- 3. vfolder 情報ファイルに、新しいメニュー用の <Folder> 要素を追加します。 vfolder 情報ファイルの詳細については、32 ページの「vfolder [とメニュー」を](#page-31-0)参 照してください。

次回ユーザーがログインすると、メニューに表示されます。

#### メニューへの項目の追加

すべてのユーザーのメニューに項目を追加するには、次の手順を実行します。

- 1. 追加する項目用にデスクトップエントリファイルを作成します。デスクトップエン トリファイルの詳細については、34 [ページの「デスクトップエントリファイル」](#page-33-0) を参照してください。
- 2. ファイルマネージャウィンドウを開きます。「ファイル」→「新規ウィンドウ」 を選択して、別のファイルマネージャウィンドウを開きます。

第 2 章 • メニューのカスタマイズ **37**

- 3. 1 つのウィンドウで、メニュー項目を追加する場所にアクセスします。たとえば、 「設定」メニューにメニュー項目を追加する場合は、「場所」フィールドに preferences-all-users:/// と入力し、リターンキーを押します。
- 4. 別のウィンドウで、そのメニュー項目用に作成したデスクトップエントリファイル を選択します。メニュー項目を追加する場所にデスクトップエントリファイルをド ラッグします。 あるいは、デスクトップエントリファイルをコピーして、メニュー項目を追加する 場所にそのファイルを貼り付けます。

次回ユーザーがログインすると、メニュー項目に表示されます。

#### メニューの設定の編集

すべてのユーザーのメニューの設定を編集するには、次の手順を実行します。

- 1. パネルから編集するメニューを開きます。メニュー上の任意の項目を右クリックし ます。
- 2. 「メニュー全体」→ 「設定」を選択します。「ランチャーの設定」ダイアログが 表示されます。
- 3. 「ランチャーの設定」ダイアログでメニューの設定を変更します。「ランチャーの 設定」ダイアログの要素についての詳細は、『*GNOME 2.0* ユーザーズガイド *(Solaris* 版*)*』の「パネルの操作方法」を参照してください。
- 4. 「了解」をクリックします。

#### メニュー項目の編集

メニュー項目を編集するには、次の手順を実行します。

- 1. パネルから、編集する項目を含むメニューを開きます。編集する項目を右クリック します。
- 2. 「設定」を選択します。「ランチャーの設定」ダイアログが表示されます。
- 3. 「ランチャーの設定」ダイアログでメニュー項目の設定を変更します。「ラン チャーの設定」ダイアログの要素についての詳細は、『*GNOME 2.0* ユーザーズガ イド *(Solaris* 版*)*』の「パネルの操作方法」を参照してください。
- 4. 「了解」をクリックします。

### メニューからの項目の削除

メニューから項目を削除するには、パネルから削除する項目を含むメニューを開きま す。削除する項目を右クリックします。「ランチャーをメニューから削除」を選択し ます。

次回ユーザーがログインすると、そのメニュー項目はメニューに表示されません。

# ユーザーが変更できないメニューの設定

以下の条件が当てはまる場合、ユーザーはメニューを変更できません。

- メニューに対応する vfolder 情報ファイルが /etc/gnome-vfs-2.0/vfolder ディレクトリに存在する
- vfolder 情報ファイルの名前が、メニューに対応する URI ロケーションの名前と同 じである
- vfolder 情報ファイルのユーザーアクセス許可が読み取り専用に設定されている
- ユーザーが変更できないようにメニューを設定するには、次の手順を実行します。
- 1. /etc/gnome-vfs-2.0/vfolder ディレクトリに、設定するメニュー用の vfolder 情報ファイルを作成します。
- 2. vfolder 情報ファイルの名前に、設定するメニューに対応する URI ロケーションの 名前を指定します。たとえば、「アプリケーション」メニューを設定する場合、 /etc/gnome-vfs-2.0/vfolder ディレクトリに applications.vfolderinfo という名前で vfolder 情報ファイルを作成します。
- 3. vfolder 情報ファイルのアクセス許可を読み取り専用に設定します。

# <span id="page-40-0"></span>テーマのインストール

この章では、GNOME デスクトップで利用可能なテーマの種類、テーマのインストー ル方法、およびカスタムテーマの作成方法について説明します。

- 41 ページの「テーマの概要」
- 42 [ページの「デスクトップテーマのインストール」](#page-41-0)
- 42 [ページの「ウィンドウフレームテーマのインストール」](#page-41-0)
- 43 [ページの「テーマ用のアイコンのインストール」](#page-42-0)
- 44 [ページの「カスタムデスクトップテーマの作成」](#page-43-0)

## テーマの概要

「テーマ」は、デスクトップ環境の外観を指定する統合的な設定グループです。テー マを選ぶことにより、デスクトップの外観を変更できます。

以下のテーマは、それぞれデスクトップ環境の異なる部分に影響します。

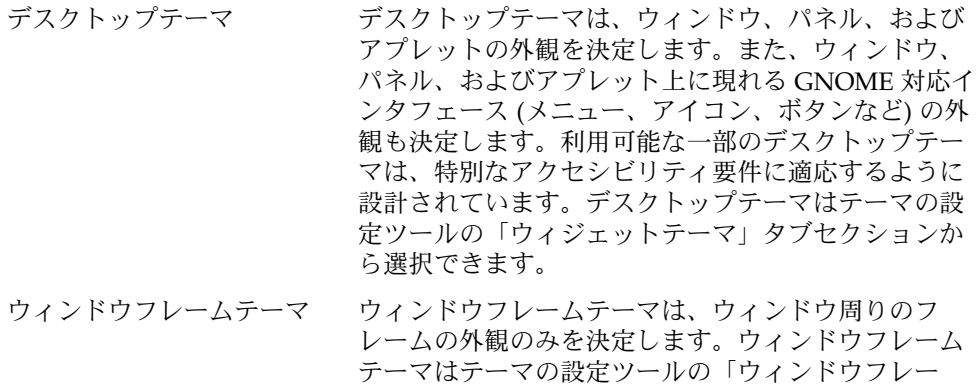

ム」タブセクションから選択できます。

# <span id="page-41-0"></span>デスクトップテーマのインストール

デスクトップテーマは、/usr/share/themes ディレクトリにあります。ファイル システムでのデスクトップテーマの典型的なディレクトリ構造は、以下のとおりで す。

テーマファイル /usr/share/themes/*theme\_name*/gtk-2.0/gtkrc

イメージファイ ル /usr/share/themes/*theme\_name*/pixmaps/\*.\*

通常、新しいデスクトップテーマは、.tar.gz ファイルで提供されます。新しいデス クトップテーマをインストールするには、.tar.gz ファイルを解凍して、.tar ファイルを /usr/share/themes ディレクトリに展開します。

ユーザーは独自のデスクトップテーマをインストールすることができます。ユーザー が独自のデスクトップテーマをインストールする場合、そのテーマは \$HOME/.themes ディレクトリに格納されます。

## ウィンドウフレームテーマのインストー ル

ウィンドウフレームテーマは、 /usr/share/themes/*theme-name*/metacity-1 ディレクトリにあります。ファイルシステムでのウィンドウフレームテーマの典型的 なディレクトリ構造は、以下のとおりです。

テーマファイル /usr/share/themes/*theme\_name*/metacity-1/metacity-theme-1.xml

イメージファイ ル /usr/share/themes/*theme\_name*/metacity-1/\*.\*

通常、新しいウィンドウフレームテーマは、.tar.gz ファイルで提供されます。新し いウィンドウフレームテーマをインストールするには、.tar.gz ファイルを解凍し て、.tar ファイルを /usr/share/themes ディレクトリに展開します。

ユーザーは独自のウィンドウフレームテーマをインストールすることができます。 ユーザーが独自のウィンドウフレームテーマをインストールする場合、そのテーマは \$HOME/.themes ディレクトリに格納されます。

# <span id="page-42-0"></span>テーマ用のアイコンのインストール

デスクトップ環境には、特別な視覚的要件を持つユーザー用に設計されたいくつかの テーマがあります。たとえば、視力の弱いユーザー用に設計されたテーマが用意され ています。テーマには、同じアイコンのいくつかのバージョンが含まれているため、 各テーマごとにアイコンを表示できます。

アプリケーション用に新しいアイコンをインストールしなければならない場合があり ます。新しいアイコンをインストールするときは、そのアイコンに対していくつかの バージョンを作成する必要があります。それによって、アイコンはそれぞれのテーマ で正しく表示されます。アイコンは、いくつかの形式で作成できます。 たとえば PNG (Portable Network Graphic) 形式など。デスクトップ環境用のアイコンの推奨サ イズは、48 x 48 ピクセルです。このサイズであれば、ほとんどのテーマでそのアイコ ンの大きさを変更できます。

新しいアイコンをインストールするときは、以下に示すアイコンを 48 x 48 ピクセル バージョンで作成します。

- 通常のアイコン
- 低コントラストのアイコン
- 高コントラストのアイコン
- 反転の高コントラストのアイコン

大きな表示を必要としないテーマのために、可能な場合、上記の各アイコンに対して 16 x 16 ピクセルバージョンも作成します 。

アイコンは、42 [ページの「デスクトップテーマのインストール」ま](#page-41-0)たは42 [ページ](#page-41-0) [の「ウィンドウフレームテーマのインストール」で](#page-41-0)説明されているイメージファイル の場所にインストールします。たとえば、アイコンを HighContrast テーマに追加す る場合は、そのアイコンを /usr/share/themes/HighContrast/pixmaps ディレクトリに追加します。該当するテーマファイルにアイコンの参照先を追加しま す。たとえば、アイコンを HighContrast テーマに追加する場合は、アイコンの参照 先を /usr/share/themes/HighContrast/gtk-2.0/gtkrc ファイルに追加しま す。

上記の説明は、次の種類のアイコンのみに適用されます。

- デスクトップ環境のアプリケーション内で使用されるアイコン
- GTK+ アプリケーションによって内部で使用されるアイコン、または GTK+ ス トックアイコン

アプリケーションランチャー用およびパネル用のアイコンの作成方法について は、 <http://www.freedesktop.org/standards/icon-theme-spec.html> を参照してくだ さい。

第 3 章 • テーマのインストール **43**

# <span id="page-43-0"></span>カスタムデスクトップテーマの作成

デスクトップテーマがユーザー要件に適応しない場合は、カスタムのデスクトップ テーマを作成できます。カスタムデスクトップテーマを作成するには、次の手順を実 行します。

- 1. テーマのディレクトリ構造を /usr/share/themes ディレクトリ内に作成しま す。ほかのテーマと同じディレクトリ構造を使用します。たとえば、SmallPrint と いうテーマを作成する場合は、次のディレクトリを作成します。
	- /usr/share/themes/SmallPrint/qtk-2.0
	- /usr/share/themes/SmallPrint/pixmaps
- 2. ユーザー要件をほぼ満たす gtkrc テーマファイルを見つけます。そのファイルを 新しいテーマの gtk-2.0 ディレクトリにコピーします。
- 3. テキストエディタを使用して、gtkrc ファイルを開き、必要に応じてインター フェイス要素の属性を変更します。
- 4. 新しいテーマにイメージが含まれる場合は、そのイメージを新しいテーマの pixmaps ディレクトリにインストールします。新しいテーマが別のテーマのイ メージを使用する場合は、新しいテーマ用にイメージのコピーを作成する必要はあ りません。ただし、gtkrc ファイルの pixmap\_path エントリに登録されている イメージへの参照が正しいことを確認する必要があります。

以上の操作により、新しいテーマを選択できるようになります。

gtkrc ファイルの詳細について

は、<http://developer.gnome.org/doc/API/2.0/gtk/index.html> を参照してくださ い。

# MIME タイプ

この章では、アプリケーションがどのように MIME タイプを検出するかを説明しま す。また、MIME タイプの登録方法、およびデスクトップ環境へのアプリケーション の追加方法についても説明します。

- 45 ページの「MIME タイプの概要」
- 46[ページの「ファイルの](#page-45-0) MIME タイプの検出」
- 50 ページの「MIME [タイプのためのアプリケーションの登録」](#page-49-0)
- 52 [ページの「デスクトップ環境へのアプリケーションの追加」](#page-51-0)

# MIME タイプの概要

MIME *(Multipurpose Internet Mail Extension)* タイプは、 ファイルの書式を特定しま す。アプリケーションは、MIME タイプによってファイルを読み取ることができま す。インターネットブラウザや電子メールなどのアプリケーションは、MIME タイプ を使用して異なるタイプのファイルを扱います。たとえば、電子メールアプリケー ションの場合、MIME タイプを使用して電子メールに添付されているファイルのタイ プを検出します。

Nautilus ファイルマネージャは MIME タイプを使用してファイルの種類を識別しま す。ファイルマネージャは、以下のタスクを実行するために MIME タイプを知る必要 があります。

- 正しいアプリケーションでファイルを開く
- ファイルのタイプを説明する文字列を表示する
- ファイルを表す適切なアイコンを表示する
- そのファイルを開くことが可能な別のアプリケーションのリストを表示する

新しいアプリケーションを追加する場合は、そのアプリケーションに関連付けられる ファイルを、ほかのアプリケーションが認識できる必要があります。ほかのアプリ ケーションがそのアプリケーションファイルの MIME タイプを検出するためには、い くつかのタスクを実行する必要があります。

<span id="page-45-0"></span>この節では、アプリケーションはどのようにファイルの MIME タイプを検出するの か、またアプリケーションはどのように MIME タイプに関連付けられるのかを説明し ます。また、この章では、新しいアプリケーションを追加するための手順についても 説明します。

# ファイルの MIME タイプの検出

アプリケーションは以下の方法でファイルの MIME タイプを検出します。

- 1. アプリケーションは、「ファイルタイプ検索ツール」を使用して、ファイル内の特 定のパターンを検索します。ファイルタイプ検索ツールは、ファイル内の特定のパ ターンと MIME タイプを関連付けます。アプリケーションがそのパターンとの一 致を見つけると、そのパターンに関連付けられている MIME タイプがファイルの MIME タイプになります。
- 2. ファイルタイプ検索ツールによって MIME タイプが識別されない場合、アプリ ケーションはファイル名を調べます。アプリケーションは、ファイル名を「*MIME* タイプレジストリ」と照合します。MIME タイプレジストリは、特定のファイル 拡張子とファイル名パターンを特定の MIME タイプに関連付けます。 ファイル名 との一致が見つかると、その拡張子またはパターンに関連付けられている MIME タイプが、ファイルの MIME タイプになります。

この節では、ファイルタイプ検索ツールと MIME タイプレジストリについて詳しく説 明します。

## ファイルタイプ検索ツール

ファイルタイプ検索ツールは、/usr/gnome/etc/gnome-vfs-mime-magic ファイ ルに指定されています。以下にファイルタイプ検索ツールの例を示します。

0 string \x89PNG image/png

ファイルタイプ検索ツールの構文は、以下のとおりです。

offset\_start[:offset\_end] pattern\_type pattern [&pattern\_mask] type

表 [4–1](#page-46-0) は、ファイルタイプ検索ツールの各フィールドを説明しています。

<span id="page-46-0"></span>表 **4–1** ファイルタイプ検索ツールのフィールド

| フィールド        | 説明                                                                     |
|--------------|------------------------------------------------------------------------|
| offset start | テキストパターンを検索する前に、ファイル内で無視する文字数<br>を指定します。                               |
| pattern type | 検索するパターンのタイプを指定します。このマニュアルの発行<br>時点では、string パターンタイプのみがサポートされていま<br>す。 |
| pattern      | 検索するパターンを指定します。                                                        |
| pattern mask | パターンマスクは、16 進数形式で指定します。パターンマスクに<br>ついては、次の節を参照してください。                  |
|              | このフィールドは省略可能です。このフィールドは例には示され<br>ていません。                                |
| type         | このエントリと一致するファイルに関連付ける MIME タイプを指<br>定します。                              |

#### パターンマスク

パターンマスクは、ファイル内でパターンを検索するときに、パターン中で無視する ビットを識別します。以下は、ファイルタイプ検索ツールとパターンマスクの例を示 しています。

#### 0 string  $BMxxxx\000\000$  &0xffff00000000ffff image/bmp

この例のパターンとマスクは、以下のとおりです。

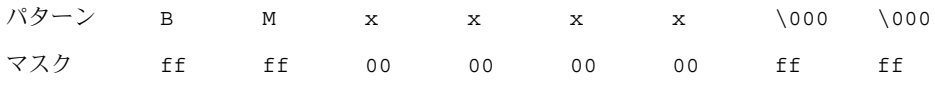

パターンとマスクは、次のような特性でファイルを指定します。

1. ファイルは BM から始まります。

2. BM の後に、任意の 4 バイトの値が続きます。

3. 任意の 4 バイトの後に、\000\000 が続きます。

ファイルタイプ検索ツールは、このパターンとマスクに一致するファイルの MIME タ イプが、image/bmp であることを示します。

## <span id="page-47-0"></span>MIME タイプレジストリ

MIME タイプレジストリは、/usr/gnome/share/mime-info にあります。MIME タイプレジストリには、次のファイルが含まれています。

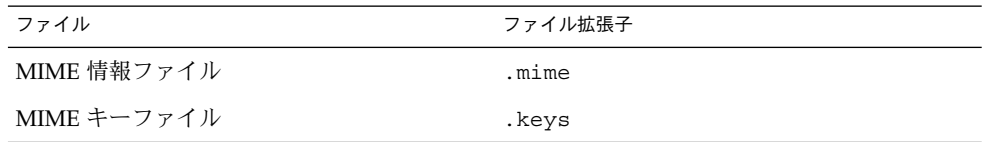

この節では、MIME 情報ファイルと MIME キーファイルについて説明します。

#### MIME 情報ファイル

MIME 情報ファイルは、MIME タイプを以下の 1 つまたは両方と関連付けます。

- ファイル拡張子
- ファイル名のパターン

アプリケーションがファイルの MIME タイプを検索する場合、アプリケーションは ファイル名を MIME 情報ファイルと照合します。ファイル名との一致が見つかると、 その拡張子またはパターンに関連付けられている MIME タイプが、ファイルの MIME タイプになります。

MIME 情報ファイルでは、検索するファイル名のパターンは、正規表現で書かれてい ます。

MIME 情報ファイル内の MIME タイプエントリの形式は、以下のとおりです。

*MIME\_type*

ext[,priority]: *list\_of\_extensions* regex[,priority]:*list\_of\_regular\_expressions*

ファイル拡張子および正規表現に、優先順位値を指定できます。優先順位値を使用し て、複合されたファイル名を区別できます。たとえば、.gz 拡張子に優先順位値 1 を 割り当て、それより高い優先順位値の 2 を .tar.gz 拡張子に割り当てたとします。 この場合、ファイル abc.tar.gz の MIME タイプは、.tar.gz になります。

注 **–** ext フィールドと regex フィールドは、タブ文字 (\t) を使用してインデントす る必要があります。

以下の MIME タイプエントリは、gnome-vfs.mime MIME 情報ファイルからのサン プルです。

<span id="page-48-0"></span>application/x-compressed-tar regex,2: tar\.gz\$ ext: tgz audio/x-real-audio ext: rm ra ram image/jpeg ext: jpe jpeg jpg image/png ext: png text/html ext: html htm HTML text/plain ext: asc txt TXT text/x-readme regex: README.\*

注 **–** ファイルマネージャは、MIME 情報ファイルをアルファベット順に読み取りま す。MIME タイプがファイル拡張子または正規表現と関連付けられる順序は、アル ファベット順で決定します。たとえば、ファイル abc.mime と def.mime で、同じ ファイル拡張子が異なる MIME タイプに割り当てられている場合、abc.mime にある MIME タイプが使用されます。

#### MIME キーファイル

MIME キーファイルは、ユーザーインターフェイスで使用される MIME タイプに関す る情報を提供します。 たとえば、MIME キーファイルは、MIME タイプの説明を提供 し、その MIME タイプのファイルを表すアイコンを指定します。

以下の例は、MIME キーファイルのサンプルを示しています。

text/html

description=HTML page icon\_filename=gnome-text-html default\_action\_type=application short\_list\_application\_ids\_for\_novice\_user\_level=mozilla,netscape,galeon category=Documents/World Wide Web

注 **–** MIME キーファイル内のキーは、タブ文字 (\t) を使用してインデントする必要が あります。

表 [4–2](#page-49-0) は、MIME キーファイルで最も重要なキーについて説明しています。通常、 description キーと category キーは使用しているシステム環境に対応します。

第 4 章 • MIME タイプ **49**

<span id="page-49-0"></span>表 **4–2** MIME キーファイル内のキー

| $+ -$                                               | 説明                                                                                                    |
|-----------------------------------------------------|----------------------------------------------------------------------------------------------------|
| can be executable                                   | この MIME タイプのファイルが実行可能かど<br>うかを指定します                                                                                  |
| description                                         | MIME タイプの説明。この説明は、ファイル<br>マネージャおよびほかのアプリケーションで<br>表示できます                                                             |
| icon filename                                       | MIME タイプを表すアイコンのファイル名を<br>指定します。ファイル名へのパス、あるいは<br>ファイル拡張子は指定しません                                                     |
|                                                     | このアイコンは、ファイルマネージャおよび<br>ほかのアプリケーションで表示できます                                                                           |
| default action type                                 | この MIME タイプのファイルを開いたときに<br>行われる動作のカテゴリを指定します。ほと<br>んどのアプリケーションのこの MIME タイプ<br>に、applicationを指定します                    |
| short list application ids<br>for novice user level | この MIME タイプのファイルを開くときに使<br>用するアプリケーションを指定します。優先<br>順に1つ以上のアプリケーションを指定しま<br>す。アプリケーションは、アプリケーション<br>レジストリに登録する必要があります |
| category                                            | MIME タイプのカテゴリを指定します。この<br>キーの値は、ファイルタイプとプログラム設<br>定ツール内の MIME タイプの場所を決定しま<br>す                                       |

# MIME タイプのためのアプリケーション の登録

アプリケーションレジストリには、アプリケーションを登録するテキストファイルが 含まれています。このアプリケーション登録ファイルには、アプリケーションの詳細 を指定する一連のキーと値の組み合わせが含まれています。アプリケーション登録 ファイルには、以下の情報が含まれています。

- アプリケーションの起動に使用するコマンド
- アプリケーションに関連付ける MIME タイプ

アプリケーション登録ファイルには、1 つ以上のアプリケーションを登録することが できます。アプリケーション登録ファイルには、.applications 拡張子が付きま す。

アプリケーションレジストリの場所は、/usr/share/gnome/applicationregistry です。 このディレクトリには、デフォルトのアプリケーション登録 ファイル (gnome-vfs.applications) があります。

アプリケーションを登録するには、アプリケーションレジストリにそのアプリケー ションの登録ファイルを追加します。

以下は、アプリケーション登録の例です。

eog

command=eog name=Eye of Gnome can\_open\_multiple\_files=true expects\_uris=false requires\_terminal=false mime\_types=image/bmp,image/gif,image/jpeg,image/png,image/tiff, image/x-xpixmap,image/x-bmp,image/x-png,image/x-portable-anymap, image/x-portable-bitmap,image/x-portable-graymap, image/x-portable-pixmap

表 4–3 は、アプリケーション登録ファイル内のキーを説明しています。

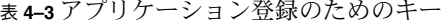

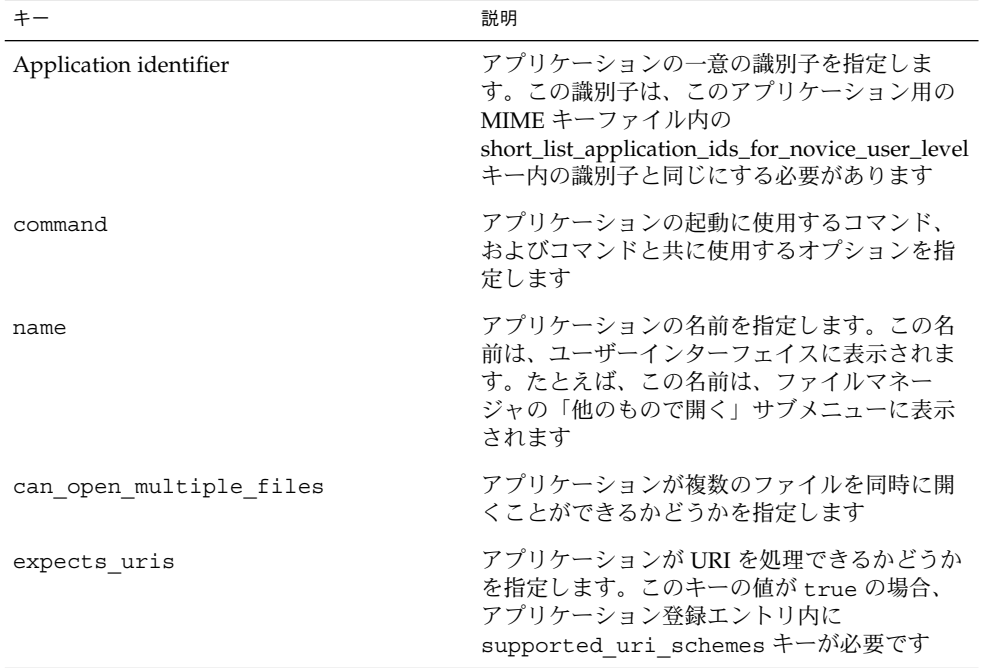

第 4 章 • MIME タイプ **51**

<span id="page-51-0"></span>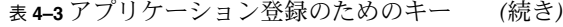

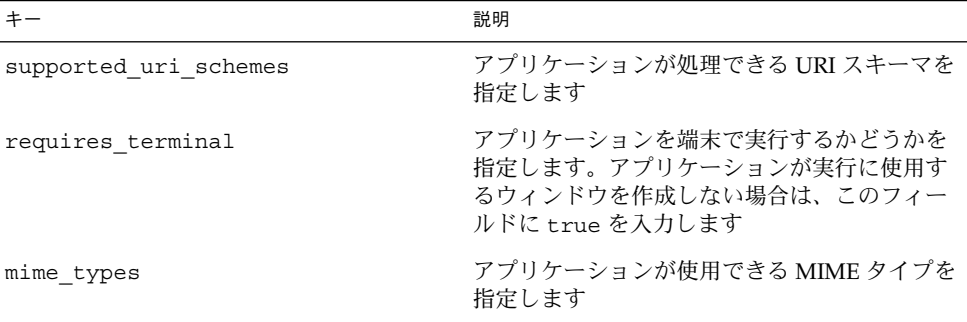

# デスクトップ環境へのアプリケーション の追加

デスクトップ環境にアプリケーションを追加するには、次の手順を実行します。

- 1. アプリケーション用にメニュー項目を追加します。メニュー項目の追加方法につい ては、第 2 [章を](#page-30-0)参照してください。
- 2. /usr/gnome/share/icons/ *theme-name*/*icon-size*/apps に、アプリケーション 用のアイコンを追加します。アイコンおよびテーマの詳細については[、第](#page-40-0) 3 章を参 照してください。
- 3. アプリケーションが新しい MIME タイプを使用する場合は、その新しい MIME タ イプ用のファイルタイプ検索ツールを追加します。ファイルタイプ検索ツールの詳 細については、46 [ページの「ファイルタイプ検索ツール」を](#page-45-0)参照してください。
- 4. アプリケーションが新しい MIME タイプを使用する場合は、そのアプリケー ション用の MIME 情報ファイルを MIME タイプレジストリに追加します。MIME 情報ファイルの詳細については、48 ページの「MIME [情報ファイル」を](#page-47-0)参照して ください。
- 5. アプリケーション用の MIME キーファイルを MIME タイプレジストリに追加しま す。MIME キーファイルの詳細については、49 ページの「MIME [キーファイル」](#page-48-0) を参照してください。
- 6. アプリケーションが新しい MIME タイプを使用する場合は、その MIME タイプ用 のアイコンを /usr/gnome/share/icons/*theme\_name*/ *icon\_size*/mimetypes に 追加します。 アイコンおよびテーマの詳細については、第 3 [章を](#page-40-0)参照してくださ い。
- 7. アプリケーションと MIME タイプを関連付けるには、アプリケーション登録 ファイルをアプリケーションレジストリに追加します。アプリケーションレジスト リの詳細については、50 ページの「MIME [タイプのためのアプリケーションの登](#page-49-0) [録」を](#page-49-0)参照してください。
- **52** GNOME 2.0 システム管理 (Solaris 版) 2003 年 12 月

第 **5** 章

# スクリーンセーバーの設定

この章では、スクリーンセーバーの設定を行う方法について説明します。この章で は、スクリーンセーバーに利用可能なディスプレイの変更方法についても説明しま す。

- 53 ページの「スクリーンセーバーの概要」
- 53 ページの「スクリーンセーバーの設定」
- 55 [ページの「スクリーンセーバーディスプレイの変更」](#page-54-0)

# スクリーンセーバーの概要

スクリーンセーバーは、画面が使用されていないときに、画面上のイメージを置き換 えるアプリケーションです。GNOME デスクトップ用のスクリーンセーバーアプリ ケーションは、XScreenSaver です。この節では、XScreenSaver アプリケーションの 設定方法、スクリーンセーバーに利用可能なディスプレイの変更方法について説明し ます。

## スクリーンセーバーの設定

デフォルトのスクリーンセーバー設定は、XScreenSaver ファイルに格納されていま す。このファイルは、次に示すように、プラットフォームごとに異なる場所に格納さ れています。

注 **–** XScreenSaver アプリケーションでは、root としてログインしたユーザーは画面 をロックできません。画面をロックできるようにするには、通常のユーザーとしてロ グインしてください。システム管理者特権を取得するには、端末ウィンドウを開いた 後、su コマンドを使って root としてログインします。

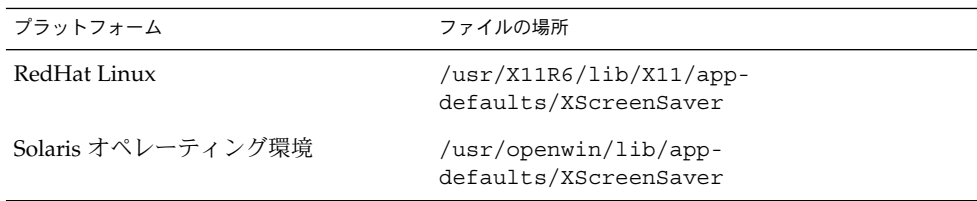

スクリーンセーバーのアプリケーション設定を変更するには、スクリーンセーバー設 定ツールを使用します。スクリーンセーバー設定ツールを使用するには、メニューパ ネルから「アプリケーション」 → 「デスクトップ設定」 → 「スクリーンセーバー」 を選択します。スクリーンセーバー設定を変更すると、ホームディレクトリに \$HOME/.xscreensaver ファイルとして格納されます。スクリーンセーバー設定の 詳細については、『*GNOME 2.0* ユーザーズガイド *(Solaris* 版*)*』を参照してくださ い。

/usr/openwin/bin/xscreensaver-demo コマンドを実行しても、 「XScreenSaver」ダイアログを開くことができます。

すべてのユーザー用にデフォルトのスクリーンセーバー設定を行うには、 XScreenSaver ファイルを変更します。また、「XScreenSaver 」ダイアログを使用 して、 \$HOME/.xscreensaver ファイルを作成し、そのファイルを XScreenSaver ファイルの場所にコピーすることもできます。

ユーザーのデフォルト設定を復元する場合は、そのユーザーのホームディレクトリか ら \$HOME/.xscreensaver ファイルを削除します。\$HOME/.xscreensaver ファイルが存在しない場合は、XScreenSaver ファイルのデフォルト設定が使用さ れています。

注 **–** XScreenSaver のデフォルトの表示動作では、ブランク画面が表示されます。ブラ ンク画面ではユーザーが困惑する恐れがあります。したがって、デフォルトの表示動 作を変更することをお勧めします。

スクリーンセーバー設定の変更を有効にするには、以下のコマンドを使用してスク リーンセーバー設定を再読み込みします。

# **xscreensaver-command -restart**

<span id="page-54-0"></span>注 **–** このマニュアルの発行時点では、xset アプリケーションは、XScreenSaver で機能 していません。スクリーンセーバー設定を変更するには、XScreenSaver ファイル または \$HOME/.xscreensaver ファイルを変更します。

# スクリーンセーバーディスプレイの変更

スクリーンセーバーアプリケーションでは、1 つ以上のスクリーンセーバーディスプ レイを選択できます。 スクリーンセーバーディスプレイは、画面が使用されていない ときに、画面上にイメージを表示するアプリケーションです。スクリーンセーバー ディスプレイは、 XScreenSaver ファイルと \$HOME/.xscreensaver ファイルに 記述されています。

新しいスクリーンセーバーディスプレイを追加するには、ディスプレイの実行可能 ファイルを /usr/openwin/lib/xscreensaver/hacks ディレクトリにコピーし ます。スクリーンセーバーディスプレイのコマンドを XScreenSaver ファイルまた は \$HOME/.xscreensaver ファイルに追加します。ウィンドウ内ではなく、全画面 上でスクリーンセーバーディスプレイを実行するのに必要となる引数を含めます。た とえば、スクリーンセーバーディスプレイを全画面に表示するのに、-root オプ ションを含める場合があります。

スクリーンセーバーディスプレイを無効にするには、設定ファイルで、スクリーン セーバーディスプレイのコマンドの先頭にマイナス記号 (-) を追加します。 以下の \$HOME/.xscreensaver ファイルからの抜粋は、Qix (solid) スクリーンセー バーディスプレイを無効化した状態を表しています。

"Qix (solid)" qix -root -solid -segments 100

Sun Ray™ シンクライアント上のすべてのユーザーのスクリーンセーバーディスプレ イを無効にするには、/usr/openwin/lib/xscreensaver/hacks ディレクトリ名 を hacks 以外の名前に変更します。

GNOME デスクトップでは、OpenGL スクリーンセーバーが提供されています。 OpenGL ライブラリをインストールしているユーザーは少ないため、デフォルトで は、すべての OpenGL スクリーンセーバーディスプレイが無効に設定されています。 OpenGL ライブラリをインストールしているユーザーは、「XScreenSaver」ダイアロ グを使用して、 OpenGL スクリーンセーバーディスプレイを有効に設定できます。

いくつかのスクリーンセーバーは、デスクトップ環境の内容を表示します。セキュリ ティ違反を防止するために、デスクトップ環境の内容を表示するスクリーンセーバー ディスプレイは米国サン・マイクロシステムズ社またはその関係会社配布の GNOME デスクトップには含まれていません。

第 5 章 • スクリーンセーバーの設定 **55**

注 **–** XScreenSaver アプリケーションの PAM (Pluggable Authentication Modules) サー ビス名は、dtsession です。この名前は、以前のアプリケーションと互換性を持つ ために使用されています。

第 **6** 章

# セッション管理

この章では、セッション管理の概要と、セッションのデフォルトを設定する方法につ いて説明します。また、セッションとログインスクリプトに関する情報も提供しま す。

- 57 ページの「セッションの概要」
- 58 [ページの「セッションのデフォルトの設定」](#page-57-0)
- 58 [ページの「ログインスクリプト」](#page-57-0)

## セッションの概要

デスクトップ環境にログインしてから、ログアウトするまでの間をセッションといい ます。ログインマネージャによってユーザーが認証されると、セッションマネー ジャが開始されます。ユーザーは、セッションマネージャによりセッションを管理で きます。たとえば、セッションの状態を保存して、次回ログインしたときにその セッションに戻ることができます。

少なくとも、以下のアプリケーションがセッションで動作します。

- gnome-session セッションマネージャ
- GConf X 設定デーモンの gnome-settings-daemon
- デスクトップ環境でパネルを起動する gnome-panel アプリケーション
- Metacity ウィンドウマネージャ

# <span id="page-57-0"></span>セッションのデフォルトの設定

以下の表は、デフォルトのセッション情報が含まれているファイルを示しています。

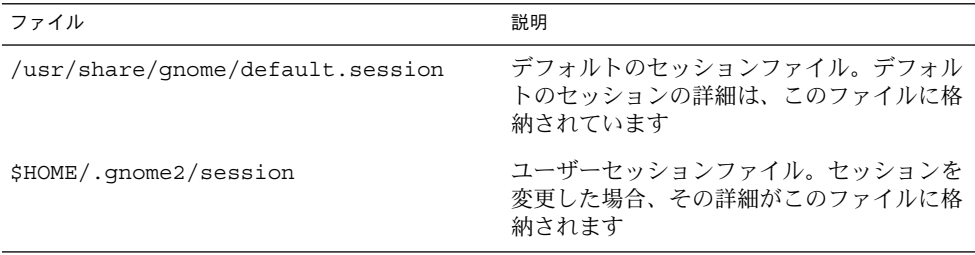

すべてのユーザー用にデフォルトのセッションの詳細を設定する場合は、デフォルト のセッションファイルを変更します。

ユーザーのデフォルトのセッション設定を復元する場合は、そのユーザーのホーム ディレクトリからセッションファイルを削除します。ユーザーセッションファイルが 存在しない場合は、/usr/share/gnome/default.session のデフォルト設定が使 用されています。

現在のセッションをデフォルトセッションとして保存する場合、gnome-sessionsave コマンドを実行します。

# ログインスクリプト

GNOME デスクトップでは、システム全体のログインスクリプトやログアウトスクリ プトをサポートしていません。セッションマネージャでは、ユーザーは自分の セッションしか設定できません。非セッション管理の起動アプリケーションについて は、セッション設定ツールで設定できます。

ヒント **–** システム全体のログインスクリプトはサポートされていませんが、それに代 る方法があります。/usr/dt/config/Xsession.d ディレクトリにスクリプトを作 成することで、システム全体のログインスクリプトを作成できます。次のように、ス クリプトに名前を付けます。

*number\_greater\_than\_1000*. *name*

たとえば、1050.login とします。/usr/dt/config/Xsession.d ファイルの詳 細については、dtlogin(1) のマニュアルページの「*The XSession File*」を参照してく ださい。

第 **7** 章

# パフォーマンスの改善

このマニュアルでは、GNOME デスクトップのパフォーマンスを改善する方法につい て説明します。

- 61 ページの「パフォーマンスの改善の概要」
- 61 ページの「CPU 使用率の低減」
- 68ページの「X[ウィンドウシステムのネットワークトラフィックの低減」](#page-67-0)
- 69[ページの「色の使用を減らして表示品質を改善」](#page-68-0)

# パフォーマンスの改善の概要

この章では、デスクトップ環境のパフォーマンスを改善するために変更できるいくつ かの設定について説明します。ユーザー設定について値を設定するには、 gconftool-2 コマンドを使用します。この章のコマンド例では、ユーザー設定ソー スの値を変更する方法を示します。

--direct および --config-source オプションを使用して、設定の必須値または デフォルト値をセットできます。また、スクリプト内で gconftool-2 コマンドを使 用して、多数の設定値をセットすることもできます。gconftool-2 コマンドと、こ のコマンドに使用できるオプションについては、第 1 [章を](#page-10-0)参照してください。

## CPU 使用率の低減

この節では、デスクトップ環境の CPU 使用率を減らすための設定について説明しま す。

#### <span id="page-61-0"></span>CPU リソースをあまり必要としないテーマを使用 する

一部のウィンドウフレームテーマは、ウィンドウフレームを描くのにイメージファイ ルを読み込みます。ほかのテーマは、単純なテクニックを使用してウィンドウフレー ムを描きます。

デフォルトのテーマは、Crux です。 Crux は、イメージファイルを読み込むため、 CPU リソースに制限がある場合には、システム上で遅くなることがあります。CPU 使用率を減らすには、以下のいずれかのウィンドウフレームテーマを使用します。

- Atlanta
- Esco

以下のウィンドウフレームテーマも、Crux よりは CPU リソースの使用率が少なくな ります。

- AgingGorilla
- Bright
- Metabox

注 **–** Metabox は、HighContrastInverse などの反転表示デスクトップテーマとは正し く動作しません。反転表示デスクトップテーマには、 Atlanta を使用します。

ウィンドウフレームテーマを変更するには、次のコマンドを実行します。

# **gconftool-2 --type string --set /apps/metacity/general/theme** *theme\_name*

Atlanta を使用する場合は、次のコマンドを実行します。

# **gconftool-2 --type string --set /apps/metacity/general/theme Atlanta**

または、「アプリケーション」→ 「デスクトップ設定」→ 「テーマ」を選択して、該 当するテーマを選択します。

<span id="page-62-0"></span>ヒント **–** Metacity テーマビューアを使用して、ウィンドウフレームテーマのパフォー マンスを測定したり、テーマをプレビューできます。Metacity テーマビューアを起動 するには、次のコマンドを使用します。

#### # **metacity-theme-viewer** *theme\_name*

たとえば、Atlanta のパフォーマンスを測定し、Atlanta をプレビューするには、次の コマンドを実行します。

#### # **metacity-theme-viewer Atlanta**

### メニュー上のアイコンをオフにして CPU 使用率を 減らす

メニュー上のいくつかの項目は、その項目の横にアイコンが表示されます。この機能 をオフにするには、次のコマンドを実行します。

#### # **gconftool-2 --type bool --set /desktop/gnome/interface/menus\_have\_icons false**

または、「アプリケーション」→ 「デスクトップ設定」→ 「メニューとツールバー」 を選択して、「メニューにアイコンを表示」オプションを選択解除します。

#### ワイヤフレームモードをオンにして CPU 使用率を 減らす

Metacity ウィンドウマネージャには、ウィンドウの移動やサイズ変更を行うときに使 用されるワイヤフレームモードがあります。ワイヤフレームモードがオンの場合、 ウィンドウの移動やサイズ変更を行うと、ウィンドウの外枠のみが表示されます。移 動またはサイズ変更中、ウィンドウの内容を更新する必要がないからです。ウィンド ウの内容は、移動またはサイズ変更が終了すると表示されます。

ワイヤフレームモードをオンにするには、次のコマンドを実行します。

# **gconftool-2 --type bool --set /apps/metacity/sun\_extensions/wireframe\_move\_resize true**

### スプラッシュ画面をオフにして CPU 使用率を減ら す

デフォルトでは、デスクトップ環境にログインすると、スプラッシュ画面が表示され ます。ログインしている間は、スプラッシュ画面にアイコンが表示されています。ス プラッシュ画面をオフにすると、ログインしている間の CPU 使用率を減らせます。

第 7 章 • パフォーマンスの改善 **63**

スプラッシュ画面をオフにするには、次のコマンドを実行します。

# **gconftool-2 --type bool --set /apps/gnomesession/options/show\_splash\_screen false**

または、「アプリケーション」→ 「デスクトップ環境」→ 「拡張設定」→ 「セッション」を選択して、「ログイン時にスプラッシュ画面を表示する」オプ ションを選択解除します。

### パネルアニメーションをオフにして CPU 使用率を 減らす

パネルを表示または非表示にするときに、動画形式でパネルを表示または非表示にす ることができます。パネルアニメーションをオフにするには、次のコマンドを実行し ます。

#### # **gconftool-2 --type bool --set /apps/panel/global/enable\_animations false**

または、「アプリケーション」→ 「デスクトップ設定」→ 「拡張設定」→ 「パネ ル」を選択して、「アニメーション」オプションを選択解除します。

## ファイルマネージャのパフォーマンスの改善

Nautilus ファイルマネージャの一部の機能を変更して、パフォーマンスを改善できま す。

#### パフォーマンス設定を変更する

ファイルマネージャには、パフォーマンスに関連する設定があります。各パフォーマ ンス設定は、3 つの値のうち 1 つを持ちます。以下の表は、3 つの値を説明していま す。

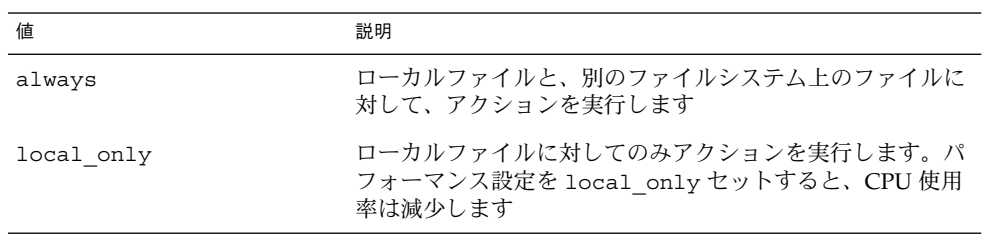

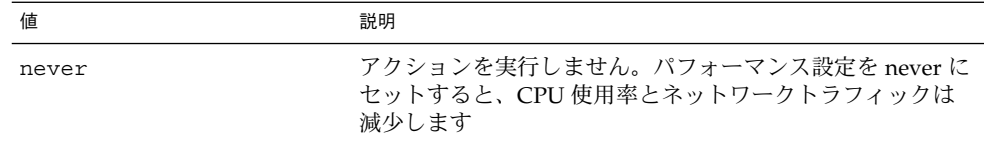

以下の表は、ファイルマネージャのパフォーマンス設定を説明しています。パフォー マンスを上げるには、設定値を never に設定します。

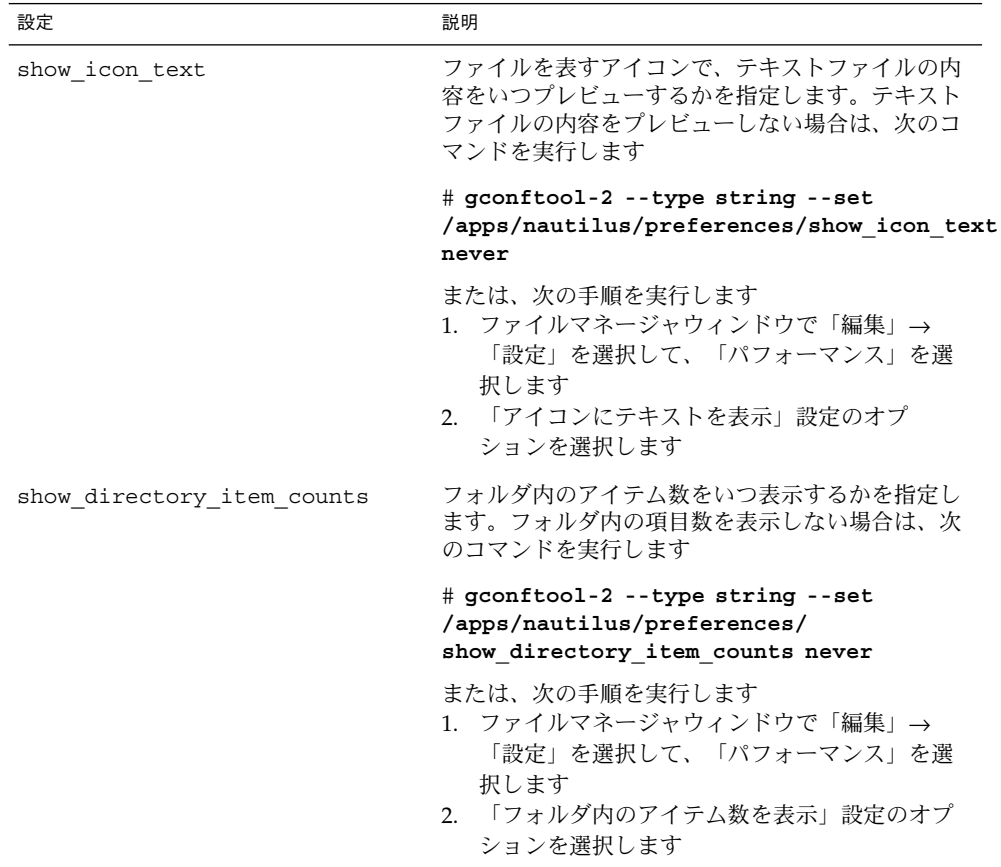

第 7 章 • パフォーマンスの改善 **65**

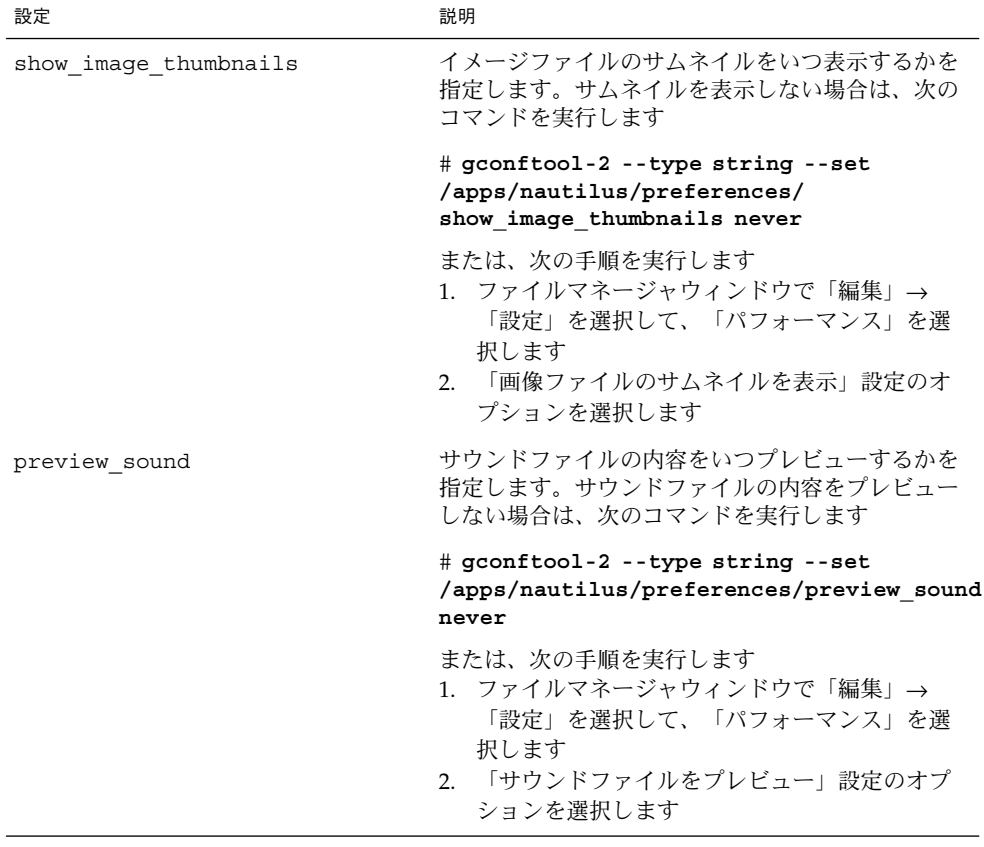

#### サイド区画、ツールバー、ロケーションバーをオフにする

ファイルマネージャには、サイド区画とツールバーをオフにできる設定が含まれてい ます。サイド区画とツールバーをオフにすると、ファイルマネージャのパフォーマン スが改善します。

サイド区画をオフにするには、次のコマンドを実行します。

#### # **gconftool-2 --type bool --set /apps/nautilus/preferences/start\_with\_sidebar false**

または、ファイルマネージャウィンドウで「編集」→ 「設定」を選択します。次に、 「ウィンドウ」を選択して、「サイド区画を表示する」オプションを選択解除しま す。次回ファイルマネージャウィンドウを開くと、ウィンドウにサイド区画は表示さ れません。

ツールバーをオフにするには、次のコマンドを実行します。

#### # **gconftool-2 --type bool --set /apps/nautilus/preferences/start\_with\_toolbar false**

または、ファイルマネージャウィンドウで「編集」→ 「設定」を選択します。次に、 「ウィンドウ」を選択して、「ツールバーを表示する」オプションを選択解除しま す。次回ファイルマネージャウィンドウを開くと、ウィンドウにツールバーは表示さ れません。

ロケーションバーもオフに設定できます。Ctrl + L キーボードショートカットを使用 して、ロケーションバーを必要に応じて表示できます。

ロケーションバーをオフにするには、次のコマンドを実行します。

#### # **gconftool-2 --type bool --set /apps/nautilus/preferences/start\_with\_location\_bar false**

または、ファイルマネージャウィンドウで「編集」→ 「設定」を選択します。次に、 「ウィンドウ」を選択して、「ロケーションバーを表示する」オプションを選択解除 します。次回ファイルマネージャウィンドウを開くと、ウィンドウにロケーション バーは表示されません。

### デスクトップをオフにする

ファイルマネージャには、Nautilus を使用してデスクトップを管理できる設定が含ま れています。デスクトップを無効にすることで、パフォーマンスを改善できます。デ スクトップを無効にした場合、次の操作を行えません。

- 「デスクトップ」メニューの使用
- ファイルマネージャを使用してデスクトップ背景のパターンまたは色の変更
- 「ホーム」オブジェクトと「ごみ箱」オブジェクトの使用。「ホーム」オブジェク トと「ごみ箱」オブジェクトはデスクトップ上に表示されません。

デスクトップを無効にするには、次のコマンドを実行します。

#### # **gconftool-2 --type bool --set /apps/nautilus/preferences/show\_desktop false**

または、ファイルマネージャウィンドウで「編集」→ 「設定」を選択します。その 後、「デスクトップとごみ箱」を選択して、「デスクトップの描画に Nautilus を使用 する」オプションを選択解除します。

### mediaLib ライブラリを使用する

mediaLib™ ライブラリは、共通のマルチメディア操作を高速化する関数の集まりで す。mediaLib ライブラリがシステムにインストールされている場合、デスクトップ環 境はこのライブラリを使用します。デスクトップ環境のパフォーマンス (特に Nautilus) は、mediaLib ライブラリがインストールされていると大幅に向上します。 デスクトップ環境では、mediaLib version 2.0 以降が必要です。

第 7 章 • パフォーマンスの改善 **67**

<span id="page-67-0"></span>mediaLib ライブラリの取得方法とインストール方法については、mediaLib の Web サ イトを参照してください。 <http://www.sun.com/processors/vis/mlib.html>

# X ウィンドウシステムのネットワークト ラフィックの低減

この節では、デスクトップ環境で X ウィンドウシステムのネットワークトラフィック を減少させる設定について説明します。

### ネットワークトラフィックの少ないテーマを使用 する

リモートディスプレイプロトコルは、ピクセルブロック内のピクセルがすべて同じ色 の場合、そのブロック内のすべてのピクセルを転送しません。

X ウィンドウシステムのネットワークトラフィックを減らすには、単一色を使用する ウィンドウフレームテーマを使用します。つまり、次のいずれかのウィンドウフレー ムテーマを使用します。

- Atlanta
- Esco

テーマの変更方法については、62 ページの「CPU [リソースをあまり必要としない](#page-61-0) [テーマを使用する」を](#page-61-0)参照してください。

### メニュー上のアイコンをオフにしてネットワーク トラフィックを減らす

メニュー上のいくつかの項目は、その項目の横にアイコンが表示されます。アイコン が別のファイルシステム上にある場合、この機能が原因で X ウィンドウシステムの ネットワークトラフィックが増大します。また、パネルがリモートホスト上で表示さ れる場合も、X ウィンドウシステムのネットワークトラフィックが増大します。たと えば、Sun Ray サーバーでパネルを起動し、そのパネルを Sun Ray クライアント上で 表示する場合です。

この機能を無効にする方法については、63 [ページの「メニュー上のアイコンをオフに](#page-62-0) して CPU [使用率を減らす」を](#page-62-0)参照してください。

### <span id="page-68-0"></span>ワイヤフレームモードをオンにしてネットワーク トラフィックを減らす

ウィンドウを表示するアプリケーションがリモートホストで実行されている場合は、 ワイヤフレームモードを使用すると X ウィンドウシステムのネットワークトラ フィックが減少します。

ワイヤフレームモードの詳細については、63 [ページの「ワイヤフレームモードをオン](#page-62-0) にして CPU [使用率を減らす」を](#page-62-0)参照してください。

## 色の使用を減らして表示品質を改善

多くの現代のコンピュータシステムが 24 ビット色 (16,777,216 色) をサポートします。 しかし、多くのユーザーが今だ 8 ビット色 (256 色) をサポートするシステムを使用し ています。

デスクトップ環境は、*websafe* カラーパレットを使用します。このパレットは 216 色の 汎用パレットであり、8 ビット色をサポートするシステム上での色の使用を最適化す るように設計されています。一方、デスクトップ環境の一部の視覚構成要素は、24 ビット色をサポートするシステム用に設計されています。

以下に示す表示上の問題が、8 ビットをサポートするシステムで発生する可能性があ ります。

- ウィンドウ、アイコン、および背景イメージの粒子が粗くなる可能性があります。 多くのテーマ、背景イメージ、およびアイコンは、 websafe カラーパレットには ない色を使用します。パレットにない色は、最も近い色またはディザ処理した近似 色に入れ替わります。このように色の入れ替えが原因で、粒子が粗くなります。
- websafe カラーパレットを使用しないアプリケーションは、利用可能な色が少なく なります。このためカラーエラーが発生する可能性があります。一部の色が、アプ リケーションのユーザーインターフェイス上に現れない可能性があります。また、 アプリケーションが色を割り当てることができない場合に、一部のアプリケー ションで障害が発生する可能性があります。
- websafe カラーパレットを使用するアプリケーションと、このカラーパレットを使 用しないアプリケーションとの間で切り替えを行うと、色の点滅が発生する場合が あります。websafe カラーパレットを使用しないアプリケーションは、カスタムカ ラーマップを使用している可能性があります。カスタムカラーマップが使用されて いる場合、ほかの視覚構成要素が色を失い、見えなくなる可能性があります。

この節では、8 ビット色をサポートするシステムで、デスクトップ環境の外観を最適 化する方法について説明します。

第 7 章 • パフォーマンスの改善 **69**

### websafe カラーパレットを使用するテーマを使用す る

一部のウィンドウフレームテーマは、websafe カラーパレット内の色を使用します。 Bright と Esco は、websafe カラーパレットを使用します。Bright と Esco の場合、8 ビット色のディスプレイで表示されるほかのテーマのように粒子が粗くなることはあ りません。8 ビットのビジュアルモードでは、Bright または Esco を使用すると色がき れいに表示されます。

テーマの変更方法については、62 ページの「CPU [リソースをあまり必要としない](#page-61-0) [テーマを使用する」を](#page-61-0)参照してください。

### メニュー上のアイコンをオフにして色の使用を減 らす

メニュー上のいくつかの項目は、その項目の横にアイコンが表示されます。アイコン に websafe カラーパレットにはない色が含まれている場合、この機能によって使用さ れる色の数が増えます。

この機能を無効にする方法については、63 [ページの「メニュー上のアイコンをオフに](#page-62-0) して CPU [使用率を減らす」を](#page-62-0)参照してください。

### スプラッシュ画面をオフにして色の使用を減らす

スプラッシュ画面をオフにすると、デスクトップ環境およびアプリケーションが利用 できる色が増えます。

スプラッシュ画面をオフにする方法については、63 [ページの「スプラッシュ画面をオ](#page-62-0) フにして CPU [使用率を減らす」を](#page-62-0)参照してください。

## デスクトップ背景に単一色を使用して色の使用を 減らす

デスクトップ背景には単一色を使用します。単一色の使用により、デスクトップ環境 が使用する色の数が減ります。

デスクトップ背景に単一色をセットするには、次のコマンドを実行します。

# **gconftool-2 --type string --set /desktop/gnome/background/picture\_options none**

# **gconftool-2 --type string --set /desktop/gnome/background/color\_shading\_type solid**

# **gconftool-2 --type string --set /desktop/gnome/background/primary\_color \#***hexadecimal\_color*

あるいは、「アプリケーション」→ 「デスクトップ設定」→「背景」を選択して、デ スクトップ背景に単一色を選びます。
<span id="page-72-0"></span>付録 **A**

# 隠しディレクトリ

この付録では、GNOME デスクトップがユーザーのホームディレクトリに追加する隠 しディレクトリについて説明します。

「隠しディレクトリ」とは、ディレクトリ名の先頭にピリオド (.) が付くディレクトリ のことです。表 A–1 は、GNOME デスクトップがユーザーのホームディレクトリに追 加する隠しディレクトリを示しています。

表 **A–1** ユーザーのホームディレクトリ内の隠しディレクトリ

| ディレクトリ    | 説明                                                                                                    |
|-----------|----------------------------------------------------------------------------------------------------|
| esd auth. | GNOME サウンドデーモン用の認証クッキー<br>が含まれています。GNOME サウンドデーモ<br>ンは、ESD (Enlightened Sound Daemon) です                                                   |
| .qconf    | ユーザーの GConf 構成ソースが含まれていま<br>す。ユーザーが設定をセットすると、新しい<br>設定情報がこの場所に追加されます                                                                       |
| .gconfd   | 以下の GConf デーモンの詳細が含まれていま<br>す<br>構成情報<br>IOR (Interoperable Object Reference)に<br>よって参照されるオブジェクトのロック情<br>報<br>IOR によって参照されるオブジェクトの状<br>態情報 |
| .qnome    | GConf リポジトリには格納されないユーザー<br>固有のアプリケーションデータが含まれてい<br>ます。たとえば、このディレクトリには<br>MIME タイプ情報やユーザーのセッション情<br>報が含まれています                               |

表 **A–1** ユーザーのホームディレクトリ内の隠しディレクトリ *(*続き*)*

| ディレクトリ          | 説明                                                                                                    |
|-----------------|----------------------------------------------------------------------------------------------------|
| .gnome-desktop  | Nautilus ファイルマネージャには、ファイル<br>マネージャを使用してデスクトップを管理で<br>きる設定があります。オプションを選択した<br>場合、デスクトップ上にあるオブジェクト<br>が、このディレクトリに含まれます。この<br>ディレクトリは以下を含みます<br>■ デスクトップ上のオブジェクト(たとえ<br>ば、「ホーム」オブジェクト、「ごみ箱」<br>オブジェクト、およびほかのラン<br>チャー)。オブジェクトはデスクトップエ<br>ントリファイルとしてディレクトリ上に表<br>示されます。たとえば、<br>starthere.desktop ファイルには、<br>「ここからスタート」ロケーションへのリ<br>ンクが含まれます<br>■ マウントされているリムーバブルメディア<br>のボリューム |
|                 | ファイルマネージャには、.gnome-desktop<br>の代わりにホームディレクトリをデスク<br>トップディレクトリとして使用できるように<br>する設定があります。このオプションを選択<br>した場合、ホームディレクトリの内容が、デ<br>スクトップオブジェクトとして表示されます                                                                                                    |
| .gnome2         | GConf リポジトリには格納されないユーザー<br>固有のアプリケーションデータが含まれてい<br>ます。たとえば、このディレクトリは以下の<br>データを含みます<br>■ キーボードショートカット情報<br>■ ウィンドウの場所に関する情報<br>パネルランチャー用のデスクトップエント<br>リファイル                                                                                                    |
|                 | このディレクトリは、ユーザー固有のメ<br>ニューデータも含みます。ユーザーがメ<br>ニューを変更した場合、詳細がここに格納さ<br>れます                                                                                                    |
| .gnome2-private | このディレクトリは使用されていません。こ<br>のマニュアルの発行時点では、このディレク<br>トリに機能はありません                                                                                                    |
| .metacity       | Metacity ウィンドウマネージャ用の<br>セッションデータが含まれています                                                                                                    |

| ディレクトリ        | 説明                                                                                                    |
|---------------|----------------------------------------------------------------------------------------------------|
| .nautilus     | ユーザー固有のファイルマネージャデータが<br>含まれています。たとえば、このディレクト<br>リは次のデータを含みます<br>■ ユーザーが作業するディレクトリ用のメタ<br>データ<br>■ ユーザーが追加する Nautilus テーマ<br>ユーザーが追加する Nautilus エンブレム<br>$\mathbf{r}$<br>Nautilus デスクトップイメージ |
| .themes       | ユーザーが追加するデスクトップテーマおよ<br>びウィンドウフレームテーマが含まれていま<br>す。テーマの設定ツールでテーマを追加でき<br>ます                                                                                                    |
| .thumbnails   | イメージサムネイルが含まれています。イ<br>メージサムネイルは、ファイルマネージャで<br>使用されます。ファイルマネージャには、サ<br>ムネイルイメージの生成の停止を選択できる<br>設定があります                                                                                      |
| .xscreensaver | スクリーンセーバー構成データとスクリーン<br>セーバー設定データが含まれています                                                                                                    |

表 **A–1** ユーザーのホームディレクトリ内の隠しディレクトリ *(*続き*)*

# 用語集

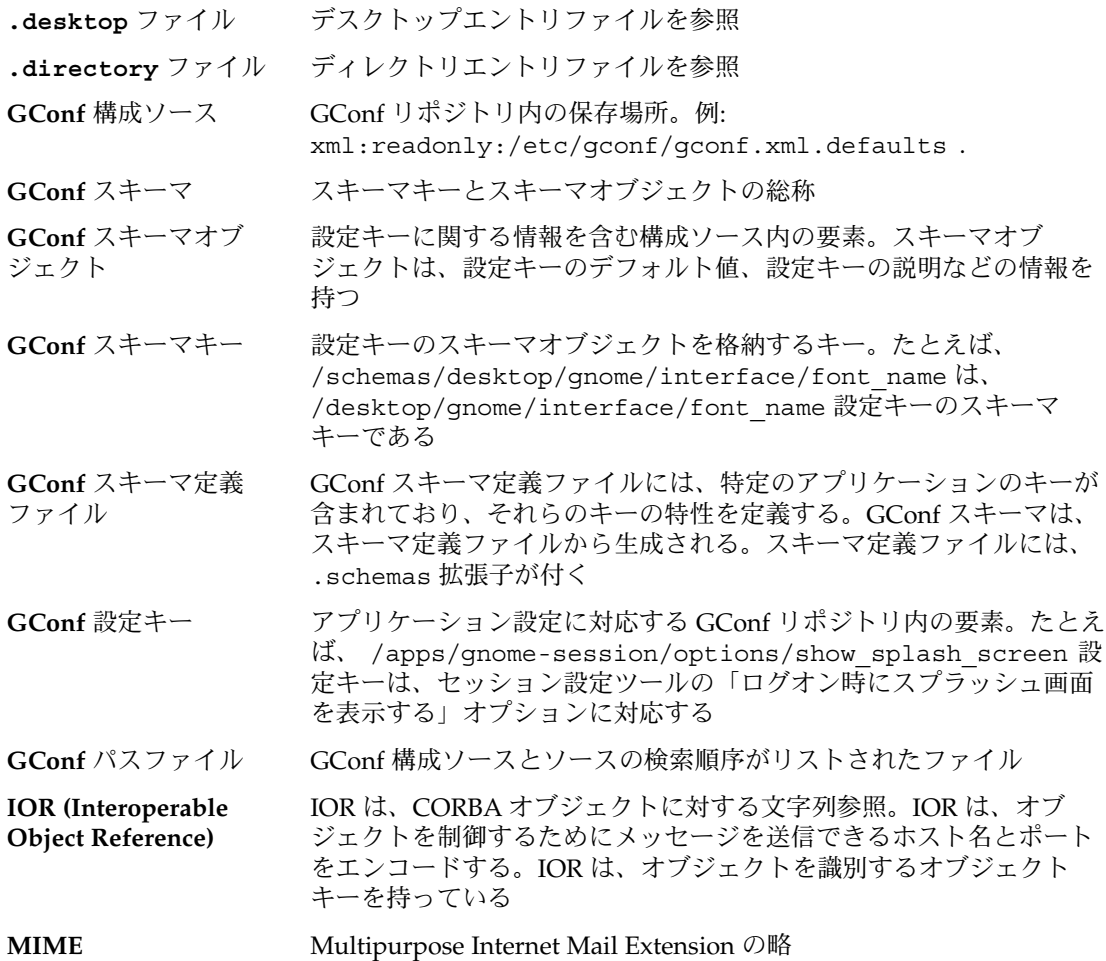

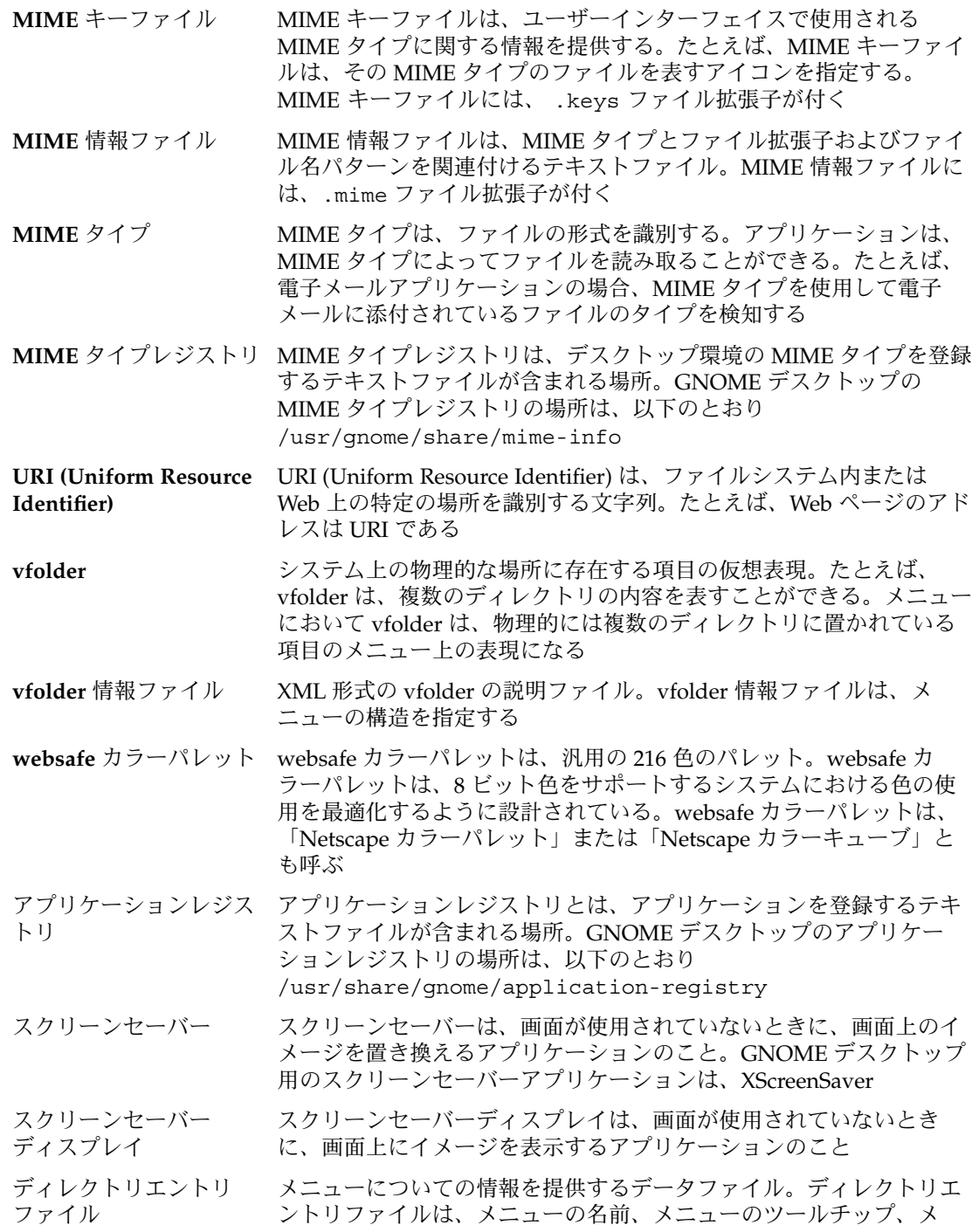

ニューを表すアイコンなどの詳細を指定する。ディレクトリエントリ ファイルには、.directory ファイル拡張子が付く

- デスクトップエントリ ファイル メニュー内の項目についての情報を提供するデータファイル。デスク トップエントリファイルは、名前、実行するコマンド、アイコンなど の項目の詳細を指定する。デスクトップエントリファイルには、 .desktop ファイル拡張子が付く
- パターンマスクは、ファイルタイプ検索ツール内の一連の16 進数文 字。パターンマスクは、ファイル内でパターンを検索するときに、パ ターン中で無視するビットを識別する
- ファイルタイプ検索ツー ル ファイルタイプ検索ツールは、ファイル内で検索するパターンを指定 する。ファイルタイプ検索ツールは、MIME タイプとパターンを関連 付ける。パターンとの一致が見つかると、そのパターンに関連付けら れている MIME タイプがファイルの MIME タイプになる

用語集 **79**

# 索引

# **C**

CPU 使用率, 減らす, [61](#page-60-0)

# **D**

.desktop ファイル, デスクトップエントリ ファイルを参照 .directory ファイル, ディレクトリエントリ ファイルを参照

# **G**

GConf HTTP プロキシの設定, [20](#page-19-0) 印刷マネージャの設定, [20](#page-19-0) 概要, [11](#page-10-0) キーボードアクセシビリティの設定, [21](#page-20-0) キーボードショートカットの設定, [21](#page-20-0) グローバルパネルの設定, [22](#page-21-0) 構成ソース, [13](#page-12-0) コマンドラインツール, [16](#page-15-0) スキーマ, [14](#page-13-0) スキーマオブジェクト, [14](#page-13-0) スキーマキー, [14](#page-13-0) スキーマ定義ファイル 概要, [15](#page-14-0) パネルおよびパネルオブジェクト, [23](#page-22-0) スプラッシュイメージの設定, [28](#page-27-0) 設定値, [19](#page-18-0) デーモン, [15](#page-14-0) デスクトップ背景の設定, [28](#page-27-0)

GConf (続き) デフォルト設定値の復元, [29](#page-28-0) パネルオブジェクトの環境の設定, [23](#page-22-0) パネルの設定の個別に設定, [23](#page-22-0) フォントの設定, [27](#page-26-0) リポジトリ, [12](#page-11-0) ワークスペースの数の設定, [20](#page-19-0) gconfd, GConf デーモンを参照 gconftool-2, GConf コマンドラインツールを参 照

# **H**

HTTP プロキシ, GConf による設定, [20](#page-19-0)

#### **M**

mediaLib ライブラリの CPU 使用率, [67](#page-66-0) MIME タイプ MIME キーファイル, [49](#page-48-0) MIME 情報ファイル, [48](#page-47-0) MIME タイプレジストリ, [48](#page-47-0) アプリケーションの追加, [52](#page-51-0) アプリケーションの登録, [50](#page-49-0) 概要, [45](#page-44-0) 検出, [46](#page-45-0) パターンマスク, [47](#page-46-0) ファイルタイプ検索ツール, [46](#page-45-0) MIME タイプの検出, [46](#page-45-0)

**N**

Nautilus, ファイルマネージャを参照

### **P**

Print Manager, GConf による設定, [20](#page-19-0)

#### **V**

vfolder, [32](#page-31-0) vfolder 情報ファイル, [32](#page-31-0)

# **X**

XScreenSaver, スクリーンセーバーを参照 X ウィンドウシステムのネットワークトラ フィック、減らす, [68](#page-67-0)

### あ

アイコン、メニュー上の, メニューアイコンを 参照 アプリケーション 追加, [52](#page-51-0) レジストリ, [50](#page-49-0)

# い 色の使用, 減らす, [69](#page-68-0)

う ウィンドウフレームテーマ, テーマを参照

#### か 隠しディレクトリ, [73](#page-72-0)

#### き キーボード GConf によるショートカットの設定, [21](#page-20-0) GConf を使ったアクセシビリティの設定, [21](#page-20-0)

# す

スキーマ スキーマオブジェクト, [14](#page-13-0) スキーマキー, [14](#page-13-0) スキーマ定義ファイル 概要, [15](#page-14-0) パネルおよびパネルオブジェクト, [23](#page-22-0) 説明, [14](#page-13-0) スクリーンセーバー 概要, [53](#page-52-0) スクリーンセーバーディスプレイの変更, [55](#page-54-0) 設定, [53](#page-52-0) スプラッシュ画面 CPU 使用率, [63](#page-62-0) イメージ、GConf による設定, [28](#page-27-0) 色の使用, [70](#page-69-0) オフにする, [63](#page-62-0)

# せ

セッション 概要, [57](#page-56-0) デフォルトの設定, [58](#page-57-0) ログインスクリプト, [58](#page-57-0) 設定値 GConf による設定, [19](#page-18-0) GConf によるデフォルトへの復元, [29](#page-28-0)

# て .\* ディレクトリ, 隠しディレクトリを参照

ディレクトリエントリファイル, [35](#page-34-0) テーマ CPU 使用率, [62](#page-61-0) アイコンのインストール, [43](#page-42-0) 色の使用, [70](#page-69-0) ウィンドウフレームテーマのインストー ル, [42](#page-41-0) 概要, [41](#page-40-0)

テーマ (続き) カスタムデスクトップの作成, [44](#page-43-0) デスクトップテーマのインストール, [42](#page-41-0) ネットワークトラフィック, [68](#page-67-0) 変更する, [62](#page-61-0) デスクトップ, フォントの設定、GConf による 設定, [28](#page-27-0) デスクトップエントリファイル, [34](#page-33-0) デスクトップテーマ, テーマを参照 デスクトップ背景 オフにする, [67](#page-66-0) 設定、GConf による設定, [28](#page-27-0) 単一色, [70](#page-69-0)

ね ネットワークトラフィック、減らす, [68](#page-67-0)

#### は

パターンマスク, [47](#page-46-0) パネル GConf によるグローバルパネル環境の設 定, [22](#page-21-0) アニメーションをオフにする, [64](#page-63-0) 設定、個別、GConf による設定, [23](#page-22-0) パフォーマンス, 改善, 概要, [61](#page-60-0) パフォーマンスの改善, CPU 使用率を減ら す, [61](#page-60-0)

# ひ

表示品質の改善, [69](#page-68-0)

#### ふ

ファイルタイプ検索ツール, [46](#page-45-0) ファイル抽象レイヤー, メニュー, [32](#page-31-0) ファイルマネージャ サイド区画をオフにする, [66](#page-65-0) ツールバー、オフにする, [66](#page-65-0) デスクトップ、オフにする, [67](#page-66-0) パフォーマンス設定の変更, [64](#page-63-0) メニューの追加, [36](#page-35-0)

ファイルマネージャ (続き) ロケーションバー、オフにする, [67](#page-66-0) フォント, GConf による設定, [27](#page-26-0)

#### $\sim$

減らす CPU 使用率, [61](#page-60-0) X ウィンドウシステムのネットワークトラ フィック, [68](#page-67-0) 色の使用, [69](#page-68-0)

#### め

メニュー vfolder, [32](#page-31-0) vfolder 情報ファイル, [32](#page-31-0) 概要, [31](#page-30-0) 項目の追加, [37](#page-36-0) 設定の編集, [38](#page-37-0) ファイル抽象レイヤー, [32](#page-31-0) ファイルマネージャによる追加, [36](#page-35-0) 編集, [36](#page-35-0) メニュー項目の削除, [38](#page-37-0) メニュー項目の編集, [38](#page-37-0) メニューファイルを使用して追加, [37](#page-36-0) ユーザーが変更できないメニューを設定, [39](#page-38-0) メニューアイコン CPU 使用率, [63](#page-62-0) 色の使用, [70](#page-69-0) オフにする, [63](#page-62-0) ネットワークトラフィック, [68](#page-67-0)

#### わ

ワークスペース, GConf による数の設定, [20](#page-19-0) ワイヤフレームモード CPU 使用率, [63](#page-62-0) オンにする, [63](#page-62-0) ネットワークトラフィック, [69](#page-68-0)

索引 **83**